# MEDIAEDGE-LEB MEDIAEDGE-LEB60

User's Guide

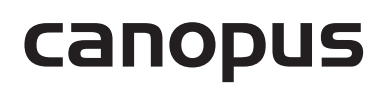

## ご購入製品を使用される際の注意事項

ここでは、ご購入製品を使用されるときにご注意い ただきたい事柄について説明しています。ご使用方 法や、この内容について不明な点、疑問点などがご ざいましたら、カノープス株式会社システムプロダ クツサポートまでお問い合わせください。

カノープスシステムプロダクツサポート TEL.03-3516-2548 (10:00~12:00、13:00~17:00) ※土、日、祝日および当社指定休日を除く FAX.03-3516-2549 (24時間受付) ※回答は土、日、祝日および当社指定休日を除く

## 安全にお使いいただくために

絵表示について

本製品を正しくお使いいただくために次のような表 示をしています。

内容をよく理解してから本文をよくお読みください。

警告

取り扱いを誤ると、死亡または重傷を負うおそれの ある内容を示しています。

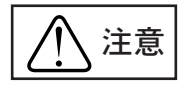

取り扱いを誤ると、けがや周囲の物品を損傷するお それのある内容を示しています。

∕!∖ は注意を促す事項を示しています。

はしてはいけない行為を示しています。

● はしなければならない行為を示しています。

ご注意

- (1) 本書の一部または全部を無断で複製することを 禁止します。
- (2) 本書の内容や仕様は将来予告無しに変更するこ とがあります。
- (3) 本書は内容について万全を期して作成いたしま したが、万一ご不審な点や誤り、記載漏れなどお 気付きのことがございましたら、当社までご連絡 ください。
- (4) 運用した結果については、(3)項にかかわらず責 任を負いかねますので、ご了承ください。
- (5) ご使用上の過失の有無を問わず、本製品の運用に おいて発生した逸失利益を含む特別、付随的、ま たは派生的損害に対するいかなる請求があったと しても、当社はその責任を負わないものとします。
- (6) 本製品付属のソフトウェア、ハードウェア、マ ニュアル、その他添付物を含めたすべての関連 製品に関して、解析、リバースエンジニアリン グ、デコンパイル、ディスアッセンブリを禁じ ます。
- (7) カノープス、CANOPUS/カノープスおよびそのロ ゴは、カノープス株式会社の登録商標です。
- (8) MEDIAEDGEはカノープス株式会社の商標です。
- (9) Microsoft、Windowsは米国マイクロソフト・ コーポレーションの登録商標です。また、その 他の商品名やそれに類するものは各社の商標ま たは登録商標です。

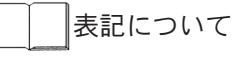

- 本書での説明と実際の運用方法とで相違点がある場 合には、実際の運用方法を優先するものとします。
- 説明の便宜上、実際の製品とイラストおよび画面写 真が異なる場合があります。
- 本書ではMEDIAEDGE-LEBとMEDIAEDGE-LEB60の共 通の事項につきましては、MEDIAEDGE-LEBと表記し ます。

警告

■ 健康上のご注意

ごくまれに、コンピュータのモニタおよびテレビ画 面に表示される強い光の刺激や点滅によって、一時 的にてんかん・意識の喪失などが引き起こされる場 合があります。こうした経験をこれまでにされたこ とがない方でも、それが起こる体質をもっているこ とも考えられます。こうした経験をお持ちの方や、 経験をお持ちの方の血縁にあたられる方は、本製品 を使用される前に必ず医師と相談してください。

■ 著作権について

テレビ放送やビデオなど、他人の作成した映像/音声 をキャプチャしたデータは、動画、静止画に関わら ず個人として楽しむ以外は、著作権法上、権利者に 無断では使用できません。また、個人として楽しむ 目的であっても複製が制限されている場合がありま す。キャプチャしたデータのご利用に対する責任は 当社では一切負いかねますのでご注意ください。

$$
\boxed{\bigwedge\stackrel{\cong}{}}\stackrel{\cong}{}
$$

● 電源コードを傷つけない 電源コードを傷つけると、火災や感電の原因 となります。 コードの上に重いものをのせたり、熱器具に 近づけたりしないでください。また、コード を折り曲げたり、加工しないでください。 ACアダプタを抜くときは、プラグ部分を持っ

てください。 コードが傷んだら、お買い上げの販売店もし くは、当社システムプロダクツサポートまで 交換をご依頼ください。

● キャビネットを開けない キャビネットを開けたり改造したりすると、 火災や感電の原因となります。 内部の点検、修理はお買い上げの販売店もし くは、当社システムプロダクツサポートまで ご依頼ください。

● ほこりや湿気の多い場所では使用しない ショートや発熱が起こり、火災や感電の原因 となります。

禁止

● 内部に水や異物を入れない

水や異物が入ると、火災や感電の原因となり ます。

万一、水や異物が入った場合は、電源コードを コンセントから抜いて、お買い上げの販売店も しくは、当社システムプロダクツサポートまで ご連絡ください。

● 雷が鳴り出したら使わない

本体やプラグには触れないでください。感電 の原因となります。

**● ぬれた手でACアダプタを触らない** 

ぬれた手でACアダプタを抜き差ししないでく 接触禁止 ださい。感電の原因となります。

● 直射日光の当たる場所に置かない 70 日光の当たる場所や熱器具のそばに置かない 亚银 でください。 火災や製品の故障の原因となります。

● 煙が出た状態で使用しない Œ

ブラグきょ、煙が出る、異臭がするなどの異常状態で使用 しないでください。 火災や製品の故障の原因となります。 異常が発生したら、電源コードを抜いて、煙が 消えたのを確認してから、お買い上げの販売店 もしくは、当社システムプロダクツサポートま でご連絡ください。

● 製品が破損した状態で使用しない Œ

"カバーを破損した状態 のまま使用しないでください。 火災や製品の故障の原因となります。 製品が破損した場合は、電源コードをコンセ ントから抜いて、お買い上げの販売店もしく は、当社システムプロダクツサポートまでご 連絡ください。

注意

不安定な場所に置かない

不安定な台の上や傾いたところに置かないで ください。

落下するおそれがあり、けがをしたり、製品 の故障の原因となります。

● お手入れの際は電源を切る Œ < 接続するときやお手入れの際は、電源 を抜いてください。 感電や製品の故障の原因となります。 お手入れの際は、シンナーなどの揮発性の溶 剤を使用しないでください。

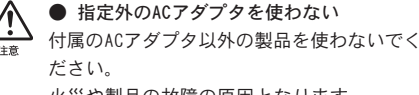

火災や製品の故障の原因となります。

● コード類は正しく配置する

電源コードやAV ケーブルは整理して配置して ください。

足にひっかけると、けがや製品の故障の原因 となります。

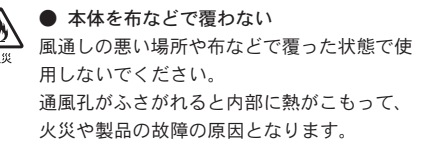

**● 長時間使わないときはACアダプタを外す** 使用しないときは、安全のためACアダプタを コンセントから外してください。

MEDIAEDGE-LEB/MEDIAEDGE-LEB60 User's Guide April 6,2006 Copyright © 2004-2005 Canopus Co., Ltd. All rights reserved.

目次

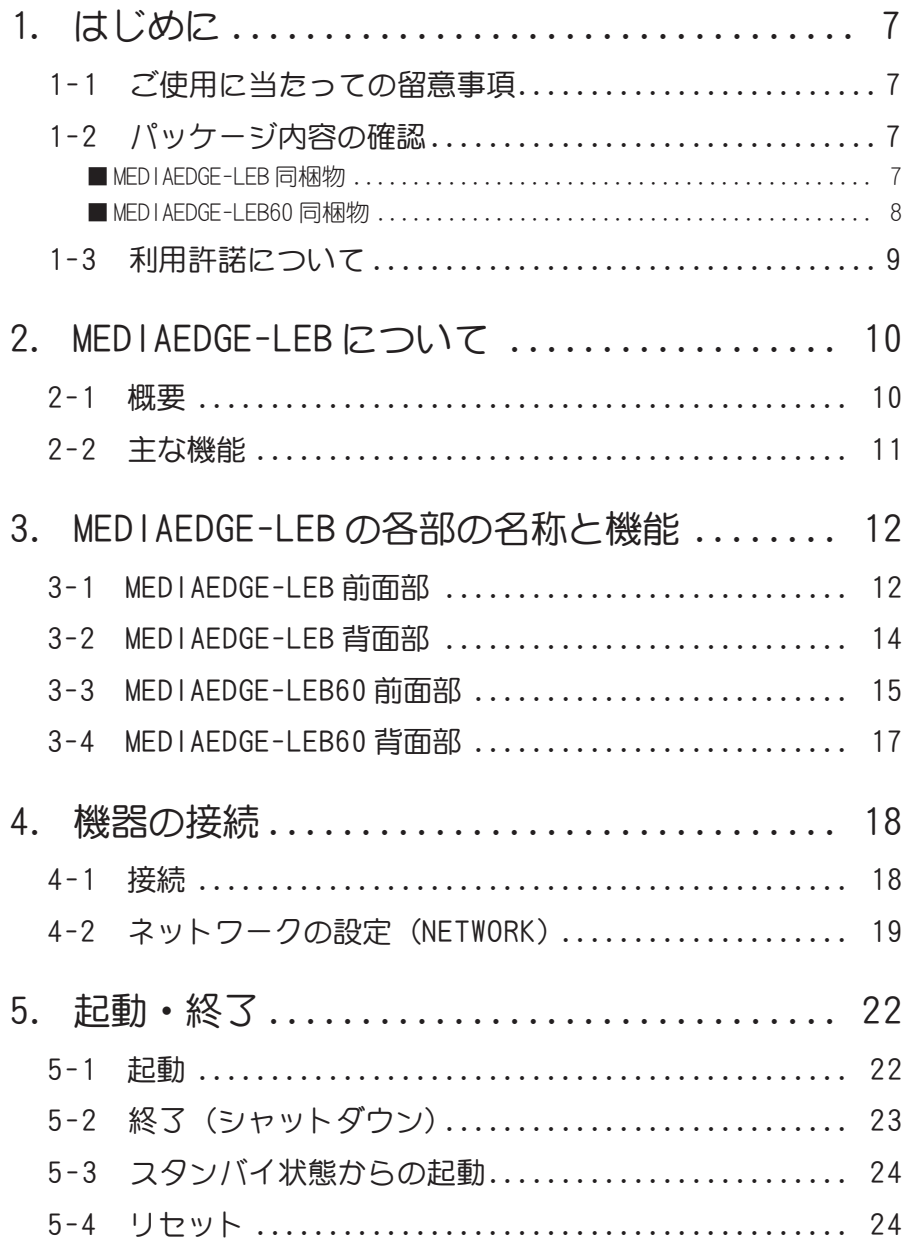

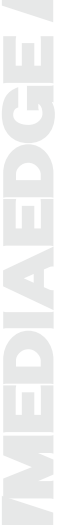

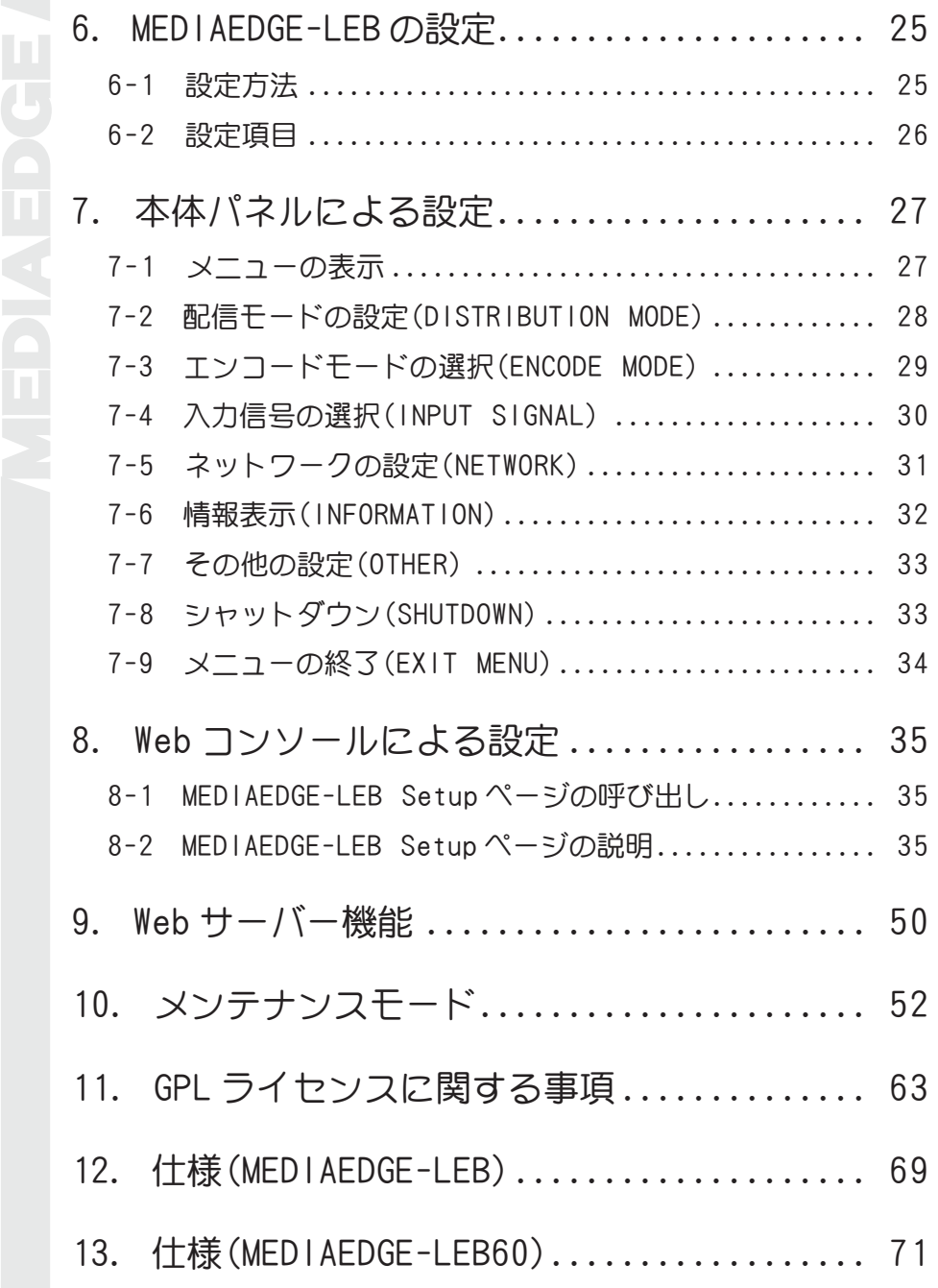

はじめに

1

## 1-1 ご使用に当たっての留意事項

ご使用上の過失の有無を問わず、本製品の運用において発生した逸失利益を含む特 別、付随的、または派生的損害に対するいかなる請求があったとしても、当社はその 責任を負わないものとします。

製品本来の使用目的および当社が提供を行っている使用環境以外での動作は保証いた しかねます。

## 1-2 パッケージ内容の確認

MEDIAEDGE-LEB のパッケージの中に以下の付属品が入っていることを確認してくだ さい。製品の梱包には万全を期しておりますが、万一不足しているものがありました ら、下記システムプロダクツサポートまでご連絡ください。

カノープスシステムプロダクツサポート

電話: 03-3516-2548 (※月曜~金曜 10:00 ~ 12:00/13:00 ~ 17:00 土日祝日および当社指定休日を除く) FAX : 03-3516-2549 (※ 24 時間受付 回答は土日祝日および当社指定休日を除く)

## ■ MEDIAEDGE-LEB 同梱物

- □ MEDIAEDGE-LEB 本体
- □ AC アダプタ &AC ケーブル
- □ シリアル専用変換ケーブル
- □ BNC-RCA 変換コネクタ
- □ マニュアル
	- ・MEDIAEDGE-LEB/MEDIAEDGE-LEB60 User's Guide (本書)

## □ ユーザー登録カード・ユーザー登録控え

本製品に関するさまざまなサービスをお受けいただくために、ぜひユーザー 登録を行ってください(ご登録いただけていない場合には、一部のサービス についてお受けいただけないものがございます)。

ユーザー登録カードの各項目に必要事項を記入し、ユーザー控えの部分を切 り離して切手を貼らずにポストへ投函してください。切り離したコーザー控 えは、ご購入いただきました製品の所有者であることを証明するものになり ますので、本書と併せて大切に保管してください。また、本製品は当社ホー ムページにおいてオンラインコーザー登録も承っております。詳しくはオン ラインユーザー登録ページ(http://www.canopus.co.jp/tech/regist.htm/) をご覧ください。

## ■ MEDIAEDGE-LEB60 同梱物

- □ MEDIAEDGE-LEB60 本体
- □ AC 電源ケーブル(3P-3P)
- □ 3P-2P 変換アダプタ
- □ BNC-RCA 変換コネクタ
- □ RS-232C クロスケーブル

### □ AC ケーブル保護具

※ユニット背面に装着し、AC 電源ケーブルの抜け防止に使用します。

## □ マニュアル

• MFDIAFDGE-LEB/MEDIAEDGE-LEB60 User's Guide (本書)

### □ ユーザー登録カード・ユーザー登録控え

本製品に関するさまざまなサービスをお受けいただくために、ぜひユーザー 登録を行ってください(ご登録いただけていない場合には、一部のサービス についてお受けいただけないものがございます)。

ユーザー登録カードの各項目に必要事項を記入し、ユーザー控えの部分を切 り離して切手を貼らずにポストへ投函してください。切り離したユーザー控 えは、ご購入いただきました製品の所有者であることを証明するものになり ますので、本書と併せて大切に保管してください。また、本製品は当社ホー ムページにおいてオンラインコーザー登録も承っております。詳しくはオン ラインユーザー登録ページ(http://www.canopus.co.jp/tech/regist.htm/) をご覧ください。

## 1-3 利用許諾について

本製品は、搭載するソフトウェアの一部にGNU一般公衆利用許諾(GNU General Public License、以下「GPL」と呼ぶ)に該当するフリーソフトウェアを利用しています。GPL に該当する個々のフリーソフトウェア (以下「このプログラム」と呼ぶ) については、 下記事項が適用されます。

このプログラムはフリーソフトウェアです。あなたはこれを、フリーソフトウェア財 団によって発行された GNU 一般公衆利用許諾契約書(バージョン 2 またはそれ以降)の 定める条件の下で再頒布または改変することができます。

このプログラムは有用であることを願って頒布されますが、全くの無保証です。商 業可能性の保証や特定の目的への適合性は、言外に示されたものも含め全く存在しま せん。詳しくは GNU 一般公衆利用許諾契約書をご覧ください。

あなたはこのプログラムと共に、GNU 一般公衆利用許諾契約書の複製物を一部受け取っ たはずです。もし受け取っていなければ、フリーソフトウェア財団まで請求してくだ さい(宛先は the Free Software Foundation, Inc., 59 Temple Place, Suite 330, Boston, MA 02111-1307 USA)。

GPL 該当ソフトウェアのリスト、ソースコードの請求、および本件に関する質問はシ ステムプロダクツサポートまでお問い合わせください。

カノープスシステムプロダクツサポート

電話 : 03-3516-2548 (※月曜~金曜 10:00 ~ 12:00/13:00 ~ 17:00 土日祝日および当社指定休日を除く) FAX : 03-3516-2549 (※ 24 時間受付 回答は土日祝日および当社指定休日を除く)

2-1 概要

MEDIAEDGE-LEB は、カメラやデッキからのビデオ入力をリフ<br>
MEDIAEDGE-LEB は、カメラやデッキからのビデオ入力をリフ<br>
ネットワークへストリーミング配信することが可能なライ<br>トリームサーバーとして機能しますので、クライアント端<br>
やMEDIAEDGE-SWT2/SWT3などと組み合わせて手軽にライブ®<br>
す。また MEDIAEDGE サーバー (MEDIAEDGE-SVS2/SVS3)と連携<br>
システムの一部とし MEDIAEDGE-LEB は、カメラやデッキからのビデオ入力をリアルタイムに MPEG 圧縮し、 ネットワークへストリーミング配信することが可能なライブ配信装置です。単体でス トリームサーバーとして機能しますので、クライアント端末である MEDIAEDGE-STB2 やMEDIAEDGE-SWT2/SWT3などと組み合わせて手軽にライブ配信システムを構築できま す。また MEDIAEDGE サーバー(MEDIAEDGE-SVS2/SVS3)と連携することで、ビデオ配信 システムの一部として動作することも可能です。

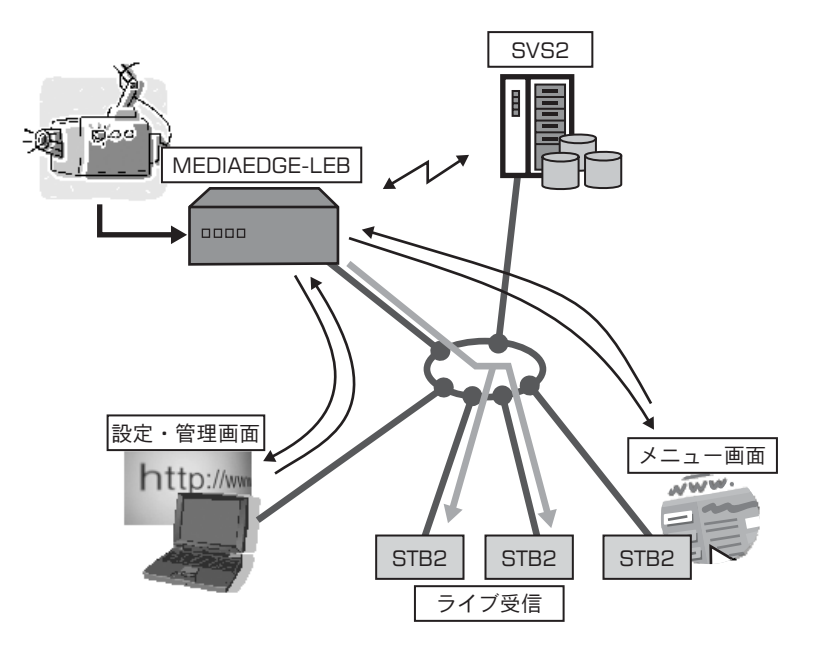

## 2-2 主な機能

### ● リアルタイムエンコード・配信

ビデオおよびオーディオ信号を MPEG1/2/4 にリアルタイムでエンコードしなが ら、配信を行います。

### ● 2種類の配信モード

端末からの視聴要求に対し、オンデマンドでライブ配信する「オンデマンド配 信モード」、起動後ただちにマルチキャスト配信をスタートする「自動配信モー ド」の2種類の配信モードから、用途に合わせて選択することができます。オ ンデマンド配信モードは、ユニキャスト、マルチキャストに対応しています。

### ● 5通りのエンコードモード

圧縮方式やビットレートなどの異なる5通りのエンコードモードを本体に記憶 しておき、パネル操作で切り替えることができます。オンデマンド配信モード の場合、MEDIAEDGE-STB2 などの端末からエンコードモードの選択が可能です。 各エンコードモードのパラメータは、Web コンソールを使って変更します。

### $\bullet$  Web サーバー機能

HTML メニューを使用し、各端末に対しコンテンツメニューを提供します。 MEDIAEDGE-STB2などと組み合わせ、MEDIAEDGE-SVS2/SVS3を使用しなくてもライ ブ配信システムの構築が可能です。また、Webブラウザから機器の設定、状態監 視、ファームウェア更新を行うことができます。

### ● シリアル・パススルー機能

COM1、COM2 のシリアルコネクタに独立のパラメータを指定し、同時に2系統の シリアル接続機器をリモート制御することが可能です。

## ● メンテナンスモード ファームウェアクラッシュなどのトラブルから復旧させるための動作モードです。

● リモートウェイクアップ

WOL (Wake On LAN) に対応。スタンバイ状態からネットワーク経由で本装置を 起動することができます。

### ● OSD 機能(MEDIAEDGE-LEB60のみ)

入力映像に日付、時間、タイトルなどを重ね合わせることができます。OSD機能 の各設定は Web コンソールを使って行います。

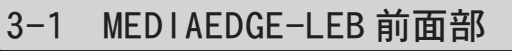

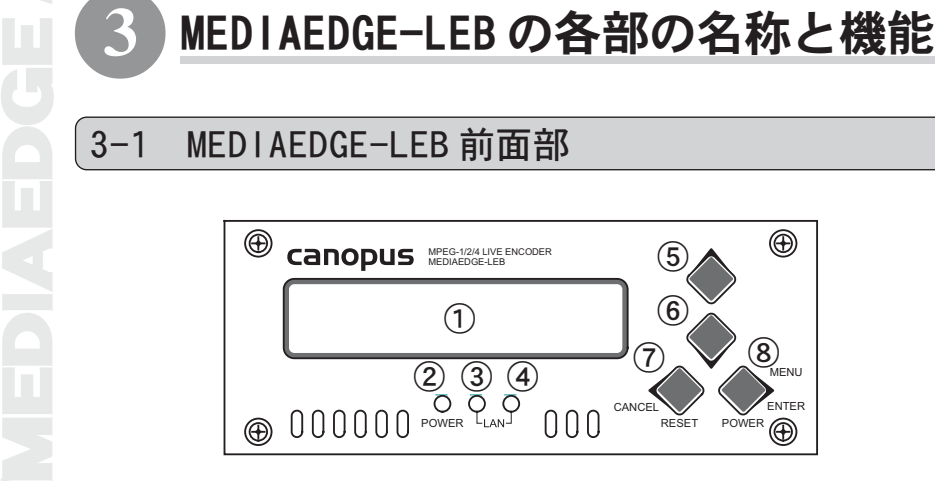

●LCD

1 LCD 現在の状態や、設定メニューを表示します。

●LED

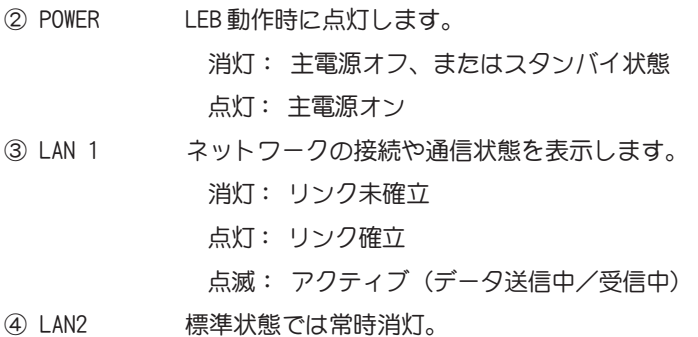

●操作ボタン (4個)

- ⑤ 上ボタン メニュー項目の選択や設定変更に使用します。※ 1
- ⑥ 下ボタン メニュー項目の選択や設定変更に使用します。※ 1

⑦ 左ボタン 設定メニューで1つ前の項目に戻ります(キャンセルボタン)。 3 秒以上押しつづけるとリセット (再起動)します。※2

⑧ 右ボタン 状態表示モードから設定メニューに移行します。設定メニュ ーでは決定ボタンとして機能します。3 秒以上押しつづける とスタンバイ(主電源オフ)状態へ移行したり、スタンバイ状 態から起動します。※ 2

- ※ 1 DHCP サーバーが見つからず、「Booting....」表示のままの状態で上ボタンと下ボタン を同時に 3 秒以上押しつづけると、ネットワーク設定モードに移行します。
- ※ 2 左ボタン + 右ボタンを同時に 3 秒以上押しつづけるとメンテナンスモードに移行し ます。

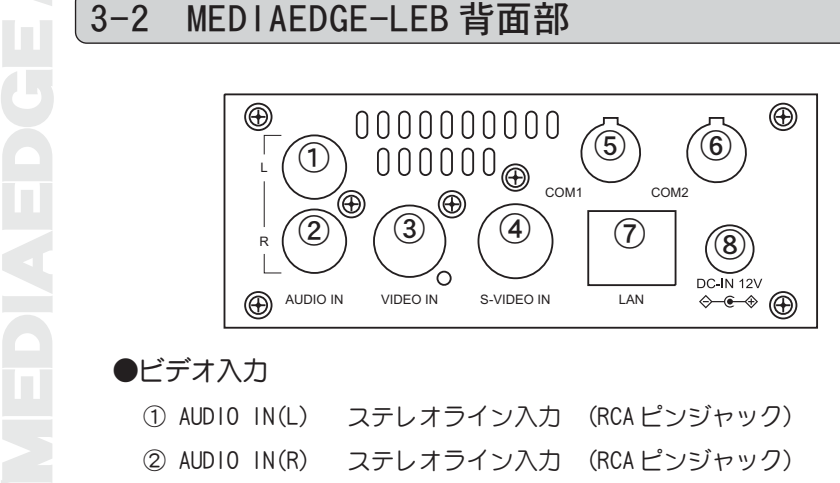

## ●ビデオ入力

- ① AUDIO IN(L) ステレオライン入力 (RCA ピンジャック)
- ② AUDIO IN(R) ステレオライン入力 (RCA ピンジャック)
- ③ VIDEO IN コンポジットビデオ入力 (BNC コネクタ)
- ④ S-VIDEO IN S ビデオ入力 (S コネクタ)

## ● I/0 インターフェース

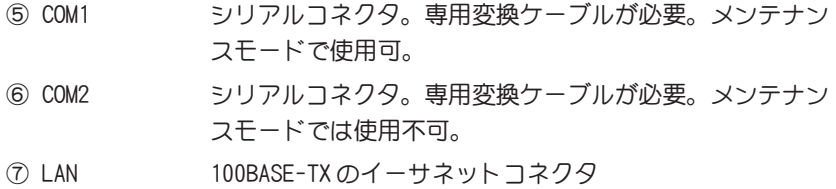

## ●電源端子

⑧ 電源端子 付属の AC アダプタを接続します。

※ 付属の AC アダプタ以外は絶対に使用しないでください。

## 3-3 MEDIAEDGE-LEB60 前面部

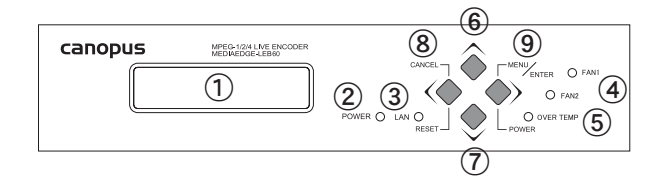

### ●LCD

① LCD 現在の状態や、設定メニューを表示します。

●LED

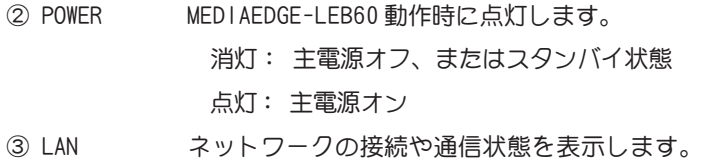

- 消灯: リンク未確立 点灯: リンク確立
	- 点滅: アクティブ(データ送信中/受信中)
- ④ FAN1/2 ファンの状態を表示します。
	- 消灯: ファンが停止
	- 点灯: ファンが回転
- ⑤ OVER TEMP 定格温度に達すると点灯します。

※ 定格温度の目安は、内部温度が 70 度を超えたとき。

### ● 操作ボタン(4 個)

- ⑥ 上ボタン メニュー項目の選択や設定変更に使用します。※ 1
- ⑦ 下ボタン メニュー項目の選択や設定変更に使用します。※ 1
- ⑧ 左ボタン 設定メニューで1つ前の項目に戻ります(キャンセルボタン)。 3 秒以上押しつづけるとリセット (再起動)します。※2
- ⑨ 右ボタン 状態表示モードから設定メニューに移行します。設定メニュ ーでは決定ボタンとして機能します。3 秒以上押しつづける とスタンバイ(主電源オフ)状態へ移行したり、スタンバイ状 態から起動します。※2
- ※ 1 DHCP サーバーが見つからず、「Booting....」表示のままの状態で上ボタンと下ボタン を同時に 3 秒以上押しつづけると、ネットワーク設定モードに移行します。
- ※ 2 左ボタン + 右ボタンを同時に 3 秒以上押しつづけるとメンテナンスモードに移行し ます。

## 3-4 MEDIAEDGE-LEB60 背面部

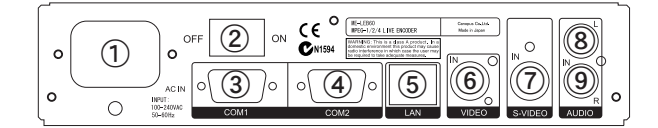

### ●電源端子

① 電源端子 付属の AC 電源ケーブルを接続します。

※ 付属の AC 電源ケーブル以外は絶対に使用しないでください。

② POWER スイッチ 電源を ON/OFF します。

## ● I/0インターフェース

- ③ COM1 シリアルコネクタ。メンテナンスモードで使用可。
- ④ COM2 シリアルコネクタ。メンテナンスモードでは使用不可。
- ⑤ LAN 100BASE-TX のイーサネットコネクタ

### ●ビデオ入力

- ⑥ VIDEO IN コンポジットビデオ入力 (BNC コネクタ)
- ⑦ S-VIDEO IN S ビデオ入力 (S コネクタ)
- ⑧ AUDIO IN(L) ステレオライン入力 (RCA ピンジャック)
- ⑨ AUDIO IN(R) ステレオライン入力 (RCA ピンジャック)

4-1 接続

以下の接続例を参考に、MEDIAEDGE-LEB と周辺機器を接続してください。

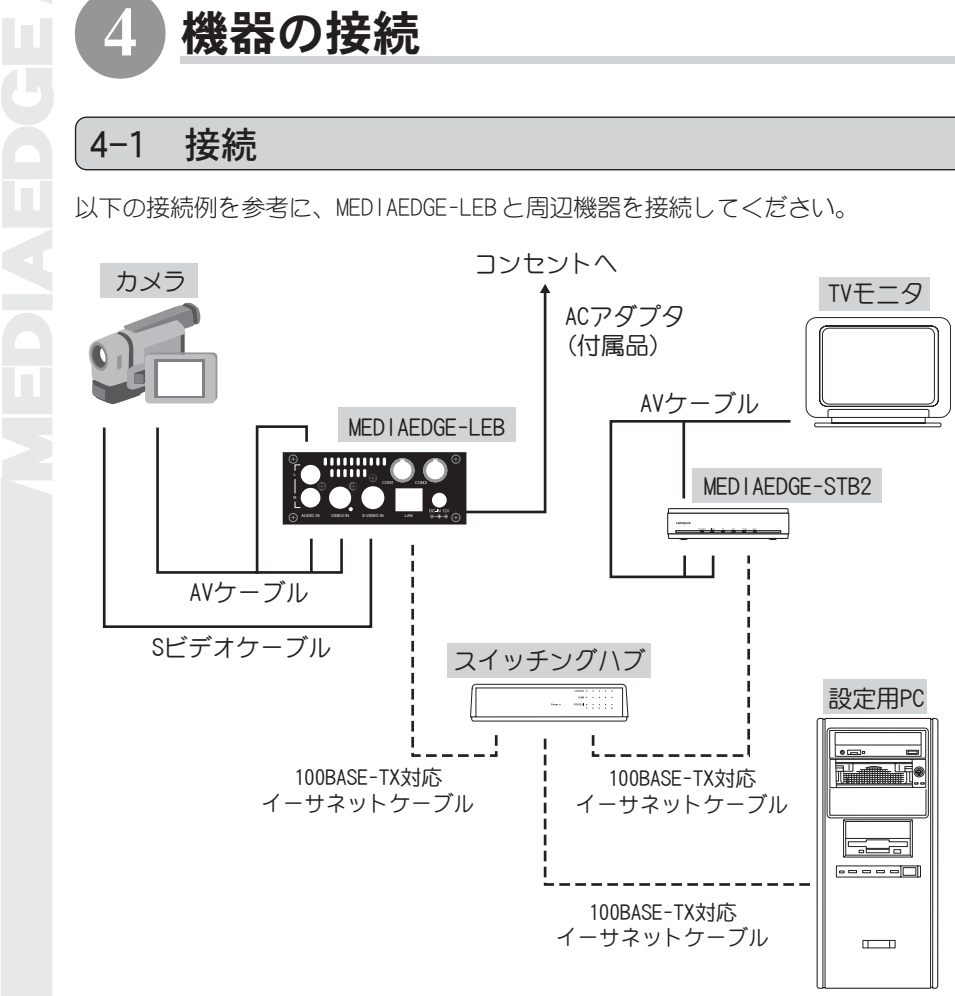

•設定用PCはMEDIAEDGE-LEBやMEDIAEDGE-STB2の設定を変更するために使用します。

## 4-2 ネットワークの設定 (NETWORK)

工場出荷時は IP アドレス自動取得 (DHCP 有効) に設定されています。はじめて設置 される場合や、他のネットワーク環境から移行される場合には下記手順で設定を行っ て下さい。

-----1 MEDIAEDGE-LEB の電源プラグをコン Booting... セントに差し込むと自動的に起動し ます。 本体の液晶画面に「Booting...」と表 示されます。 MEDIAEDGE-LEB60 の場合は、背面の AC 電源ケーブル接続後に POWER スイッチ を ON にすると起動します。 2 MEDIAEDGE-LEB 本体の上ボタンと下 │ NETWORK ボタンの両方を 3 秒以上押し続けて MANUAL SETTING ください。 液晶画面が「NETWORK MANUAL SETTING」 という表示に切り替わります。 3 <del>ニーーーーーーーーーーーーーーー</del><br>3 右ボタンを押してください。 │ NETWORK 液晶画面が「1. IP Configuration」と 1. IP Configuration いう表示に切り替わります。 4 | 石ボタンを押してください。<br>
4 | 石ボタンを押してください。 | P Configuration 液晶画面が「1. IP Address...」とい 1. IP Address... う表示に切り替わります。 5 | 右ボタンを押してください。 | P Address 液晶画面で MEDIAEDGE-LEB の IP アドレ 000.000.000.000スの入力状態となります。

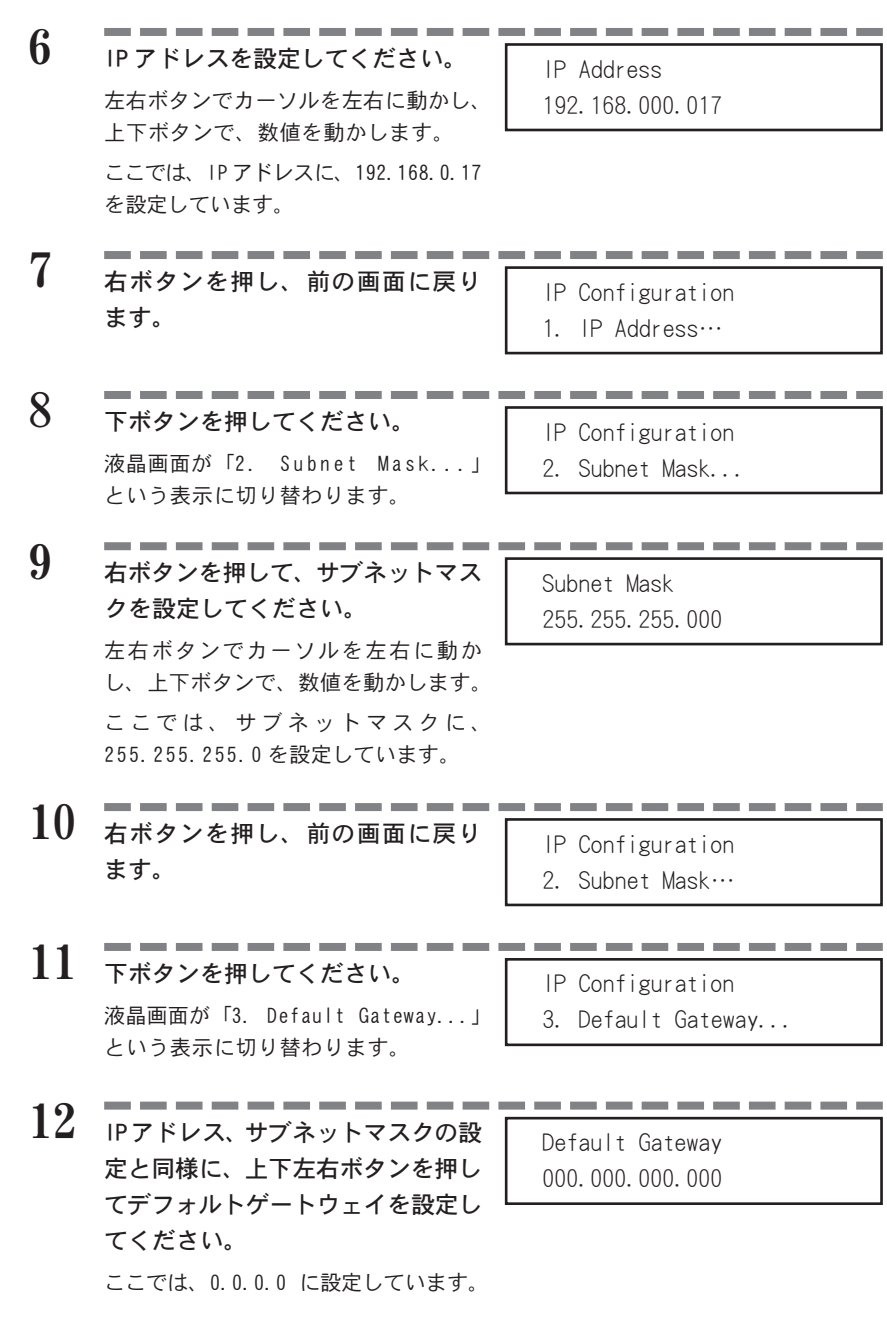

ш

**BOENIGE** 

13 <del>右ボタンを押し、前の画面に戻り P Configuration</del> ます。

-21-

- 
- 3. Default Gateway...
- 14 <del>左ボタンを押し、手順3の画面に戻 NETWORK</del> ります。

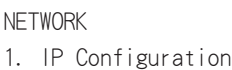

15 **エーニーニーニーニーニーニー** てください。 液晶画面が「3. EXIT NETWORK」にな ります。

3. EXIT NETWORK

- 右ボタンを押してください。 16 SAVE & RESTART 液晶画面が「SAVE & RESTART [ENTER] to continue」の状態になります。
	- [ENTER] to continue
- 右ボタンを押してください。 17 Now saving...

液晶画面に「Now saving...」の文字 が表示され、MEDIAEDGE-LEB が再起動 します。

## 5-1 起動

MEDIAEDGE-LEB を起動します。

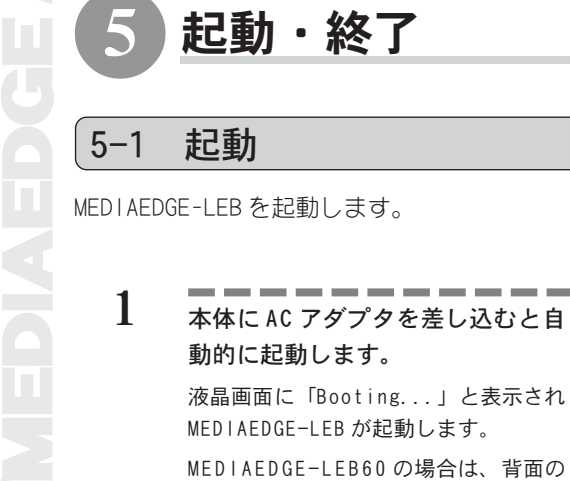

MEDIAEDGE-LEB60 の場合は、背面の AC 電源ケーブル接続後に POWER スイッ チを ON にすると起動します。

2 ネットワーク設定に問題がなければ MEDIAEDGE-LEB 「MEDIAEDGE-LEB」という表示に切り 替わり、その後、動作状態が表示さ れます。

> 液晶画面が「Booting...」の表示のま ま、次の画面に切り替わらない場合は、 ネットワークが検出できないか、IP ア ドレス自動取得モードで DHCP サーバー を見つけることができていません。 上下ボタンを同時に3秒以上押して、 ネットワーク設定モードを起動し、『4-2 ネットワークの設定(NETWORK)』 (p.19)を参考に、ネットワークの設定 を行ってください。

On-demand(Unicast) **STANDBY** 

Booting...

## 5-2 終了(シャットダウン)

MEDIAEDGE-LEB を終了します。

- 右ボタンを 3 秒以上押し続けてくだ さい。 1
- 2 こころ コーヒーコーヒーコーヒーコーヒーコーヒー<br>STANDBY ます。LCD には「STANDBY」の文字が 表示されます。

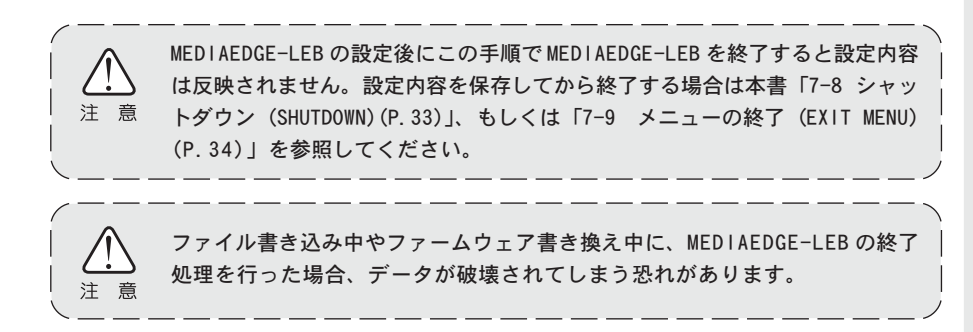

1 右ボタンを 3秒以上押してください。

MEDIAEDGE-LEB ガスタンバイ状態 (LCDに 「STANDBY」<br>
に起動する手順を説明します。<br>
1 右ボタンを3秒以上押してください。<br>
2 POWERランプが点灯し、MEDIAEDGE-LEB<br>
が起動します。<br>
の文字が表示されます。<br>
の文字が表示されます。<br>
2 おボタンを押し続けて起動する以外にも、MEDI<br>
の文字が表示されます。<br>
2 おボタンを押し続けて起動する以外にも、MEDI<br>
2 おボタンを押し続け MEDIAEDGE-LEB がスタンバイ状態 (LCD に 「STANDBY」と表示されている状態) のとき に起動する手順を説明します。

2 POWERランプが点灯し、MEDIAEDGE-LEB Booting... が起動します。LCDには「Booting...」 の文字が表示されます。

右ボタンを押し続けて起動する以外にも、MEDIAEDGE-LEB が接続した機器から の Wake On LAN 信号を検知した場合には、自動的に起動します。

## 5-4 リセット

MEDIAEDGE-LEB をリセットします。

1 <del>ニーーーーーーーーーーーーーーーーーーー</del>ーー<br>コ たボタンを3秒以上押してください。

2 MEDIAEDGE-LEBがリセットされ、LCD Booting... に「Booting...」の文字が表示され ます。

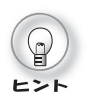

左ボタンを押し続けてリセットする以外にも、Web コンソールなどからリセット 操作した場合にも、MEDIAEDGE-LEB はリセットされます。

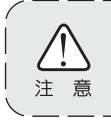

ファイル書き込み中やファームウェア書き換え中に、MEDIAEDGE-LEB のリ セットを行った場合、データが破壊されてしまう恐れがあります。

## MEDIAEDGE-LEB の設定

## 6-1 設定方法

MEDIAEDGE-LEB には2通りの設定方法があります。

- ・本体パネルによる設定 ................ p.27
- ・Web コンソールによる設定 ............. p.35

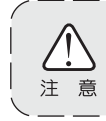

設定方法や設定内容に関わらず、設定を変更した場合は、自動的に再起動を行 いますのでライブ配信は停止します。

## 6-2 設定項目

DCENTY

## 本体パネルおよび Web コンソールによって設定できる項目は次の通りです。

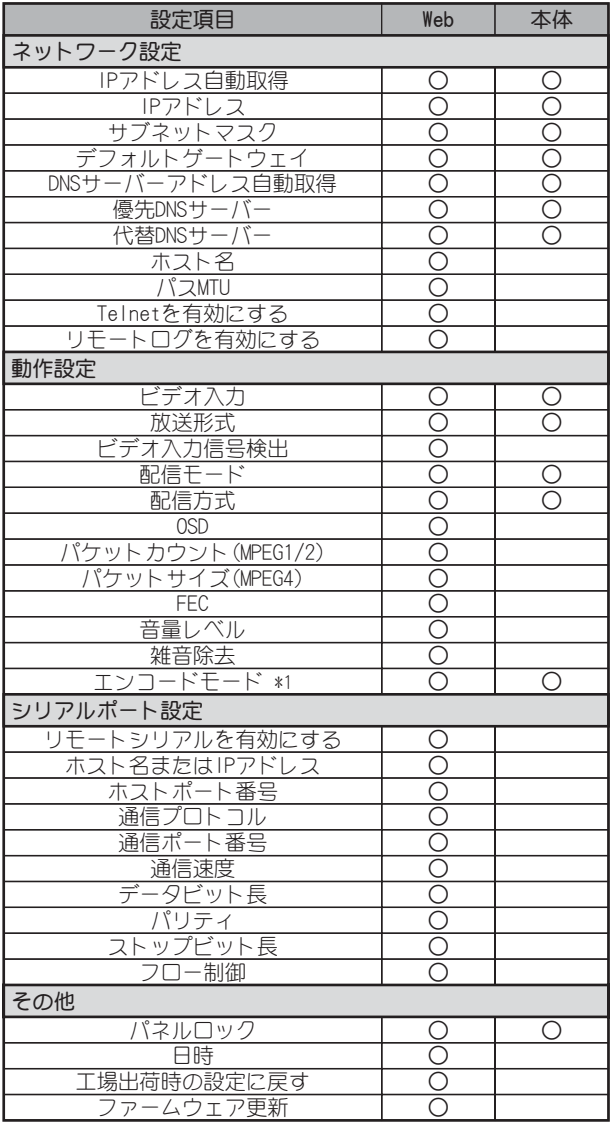

\*1 エンコードモードは、Webコンソールを使用して、設定値を細かく変更することができます。

7 本体パネルによる設定

## 7-1 メニューの表示

MEDIAEDGE-LEB の起動後、右ボタンを押すと以下の設定メニューが表示されます。

- 1. DISTRIBUTION MODE 配信モードの設定を行います。............ p.28 2. ENCODE MODE エンコードモードの設定を行います。..... p.29 3. INPUT SIGNAL 入力信号の設定を行います。.............. p.30 4. NETWORK ネットワークの設定を行います。 ......... p.31 5. INFORMATION 現在の設定を確認できます。.............. p.32 6. OTHER 本体操作ボタンのロックを行います。..... p.33 7. SHUTDOWN 本体の電源を切ります。.................. p.33 8. EXIT MENU メニューモードを終了します。............ p.34
- セレクトキー操作

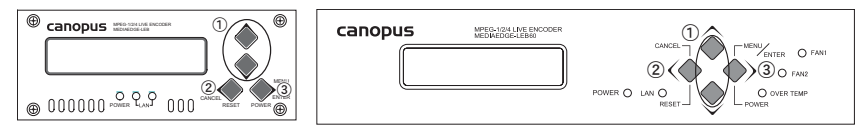

- ① 上下ボタン メニュー項目選択
- ② 左ボタン 一つ前の項目に戻る、カーソルを左に移動
- ③ 右ボタン 決定、選択項目へ進む、カーソルを右に移動
	- ※ MEDIAEDGE-LEB の設定は、Web コンソールからも行うことができます。詳しくは、本 書「8. Web コンソールによる設定」(P.35)を参照してください。

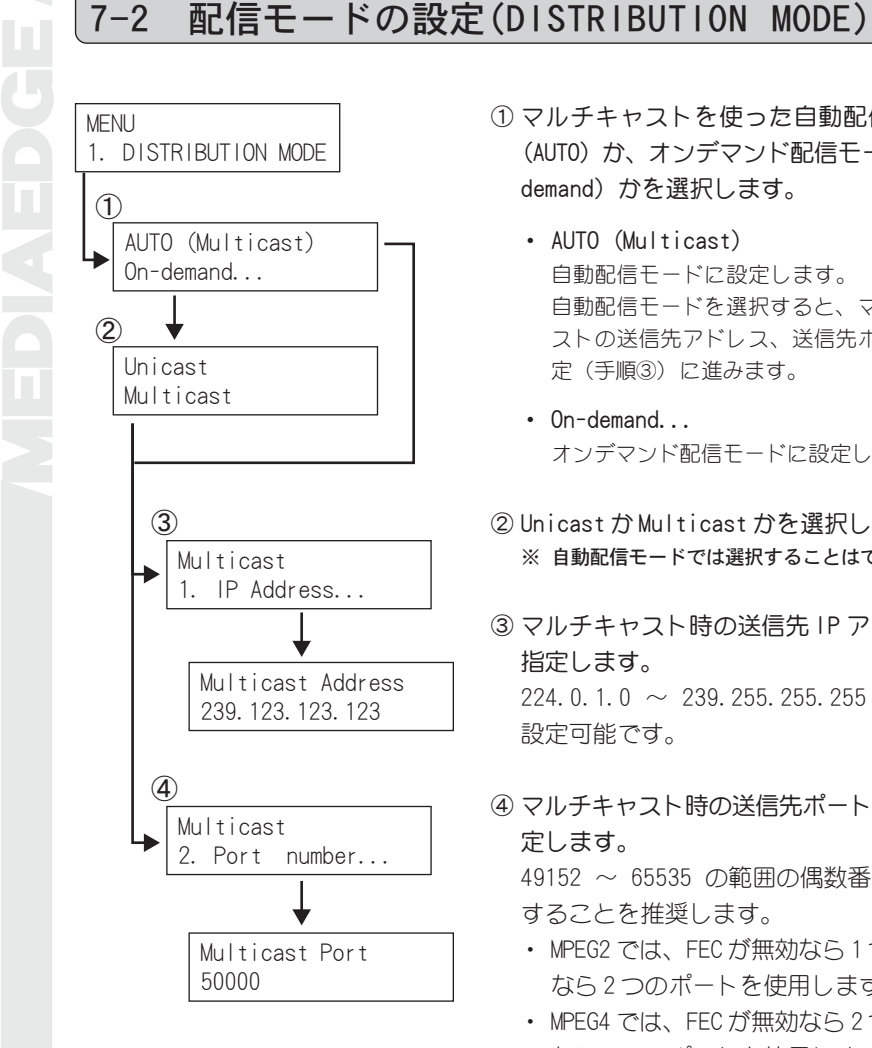

- ① マルチキャストを使った自動配信モード (AUTO) か、オンデマンド配信モード (Ondemand)かを選択します。
	- ・ AUTO (Multicast) 自動配信モードに設定します。 自動配信モードを選択すると、マルチキャ ストの送信先アドレス、送信先ポートの設 定(手順③)に進みます。
	- ・ On-demand... オンデマンド配信モードに設定します。
- ② Unicast か Multicast かを選択します。 ※ 自動配信モードでは選択することはできません。
- ③ マルチキャスト時の送信先 IP アドレスを 指定します。 224.0.1.0 ~ 239.255.255.255 の範囲で 設定可能です。
- ④ マルチキャスト時の送信先ポート番号を指 定します。 49152 ~ 65535 の範囲の偶数番号を使用 することを推奨します。
	- ・ MPEG2 では、FEC が無効なら 1 つ、有効 なら 2 つのポートを使用します。
	- ・ MPEG4 では、FEC が無効なら 2 つ、有効 なら 4 つのポートを使用します。
	- ・ 実際に使用するポート番号は、「設定し たポート番号」、「設定したポート番号 +1」、「設定したポート番号 +2」、「設定 したポート番号 +3」から必要な数だけ 選択、使用されます。

## 7-3 エンコードモードの選択(ENCODE MODE)

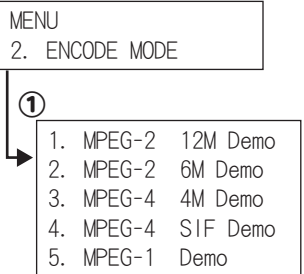

- ① ビデオのエンコードモードを選択します。
	- ※ オンデマンド配信モードでは、選択することは できません。
	- 1. MPEG-2 12M Demo MPEG2、ビットレート12Mbpsでエンコードし ます。
	- 2. MPEG-2 6M Demo MPEG2、ビットレート 6Mbps でエンコードし ます。
	- 3. MPEG-4 4M Demo MPEG4、ビットレート 4Mbps でエンコードし ます。
	- 4. MPEG-4 SIF Demo SIFサイズ(NTSC=352× 240、PAL=352× 288) の MPEG4、ビットレート 1.5Mbps でエンコー ドします。
	- 5. MPEG-1 Demo MPEG1 にエンコードします。
	- ※ 上記は、出荷時の設定です。 メニューに表示されるエンコードモードの名称 や実際のエンコードパラメータは、Web コン ソールより設定することができます。 詳しくは、本書「8. Webコンソールによる設定」 (P.35)を参照してください。

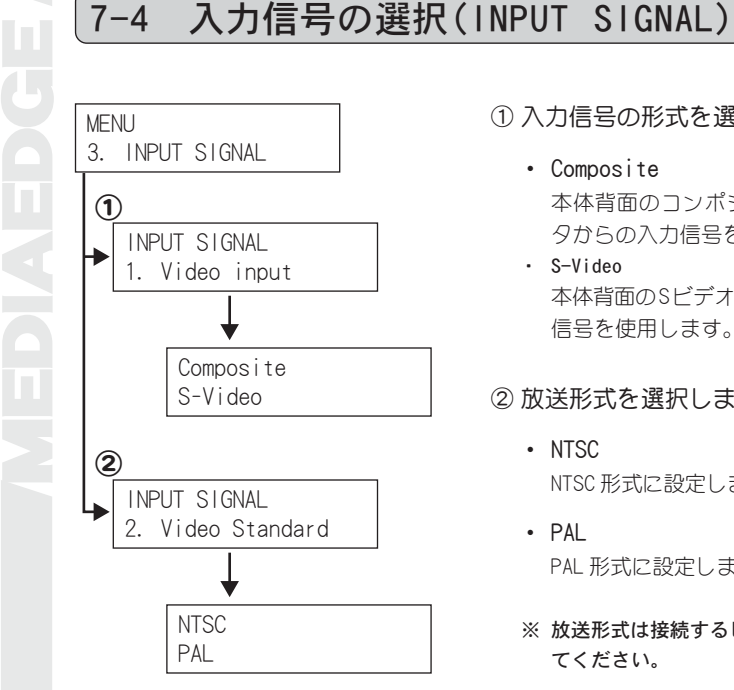

① 入力信号の形式を選択します。

- ・ Composite 本体背面のコンポジットビデオ入力コネク タからの入力信号を使用します。
- ・ S-Video 本体背面の Sビデオ入力コネクタからの入力 信号を使用します。
- ② 放送形式を選択します。
	- ・ NTSC NTSC 形式に設定します。
	- ・ PAL PAL 形式に設定します。
	- ※ 放送形式は接続するビデオ機器の形式に合わせ てください。

## 7-5 ネットワークの設定(NETWORK)

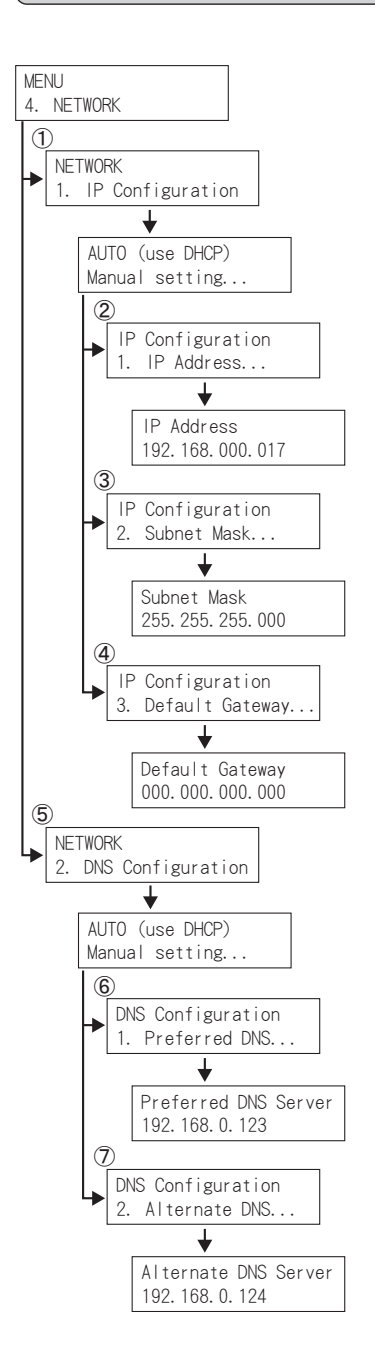

① IP アドレスの設定方法を選択します。

- AUTO (use DHCP) DHCP を使用して自動的に設定します。 右ボタンを押すと AUTO に設定され、上のメ ニューに戻ります。
- ・ Manual setting... IP アドレスを手動で設定します。 [Manual Setting...]を選択して、右ボタン を押します。
- ② IP アドレスを設定します。 ここでは192.168.0.17 を指定しています。
- ③ サブネットマスクを設定します。 ここでは255.255.255.0 を指定しています。
- ④ デフォルトゲートウェイを設定します。 ここでは 0.0.0.0 を指定しています。

### ⑤ DNS を設定します。

- AUTO (use DHCP) DHCP を使用して自動的に設定します。 右ボタンを押すと AUTO に設定され、上のメ ニューに戻ります。 I P アドレス設定を手動で行う(手順①参 照) 場合には、DNS サーバーの自動設定を 行うことはできません。
- ・ Manual setting... DNS サーバーを手動で設定します。 [Manual Setting...]を選択して、右ボタン を押します。
- ⑥ 優先 DNS サーバーを設定します。
- -31- ⑦ 代替 DNS サーバーを設定します。

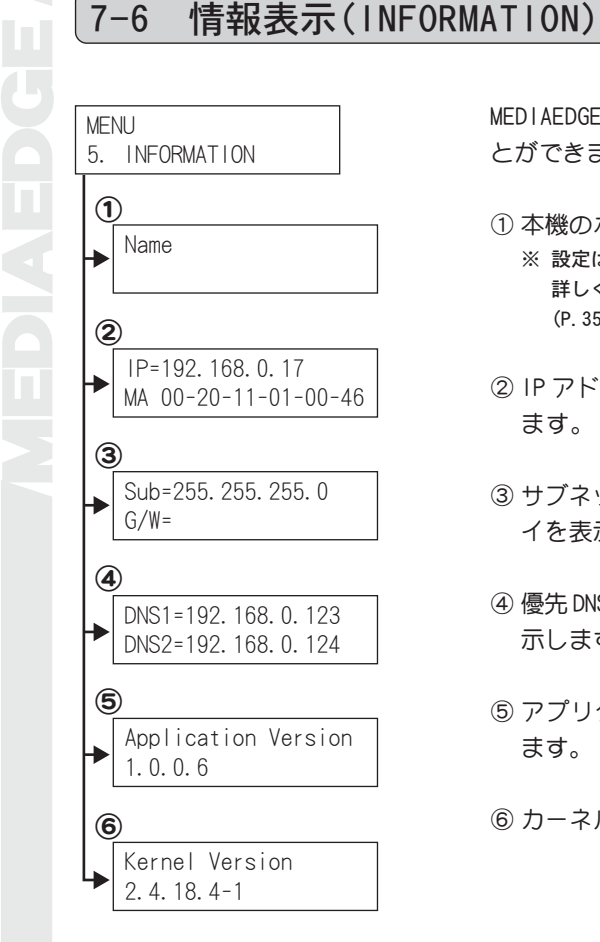

MEDIAEDGE-LEB 本体の設定内容を確認するこ とができます。

- ① 本機のホスト名を表示します。 ※ 設定は、Web コンソールより行います。 詳しくは、本書「8. Webコンソールによる設定」 (P.35)を参照してください。
- ② IP アドレスおよび MAC アドレスを表示し ます。
- ③ サブネットマスク、デフォルトゲートウェ イを表示します。
- ④ 優先 DNS サーバー、代替 DNS サーバーを表 示します。
- ⑤ アプリケーションのバージョンを表示し ます。
- ⑥ カーネルバージョンを表示します。

 $\mathbb{Q}$ ヒント

手動設定した項目には「IP=」のように「=」が表示され、DHCP で自動設定され た項目には「=」は表示されません。

## 7-7 その他の設定(OTHER)

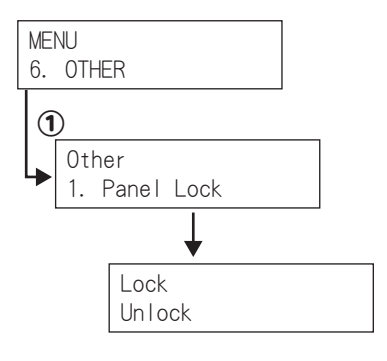

① 本体の操作ボタンのロックを設定、解除し ます。

・ Lock

本体の操作ボタンをロック状態にします。 本体をロック状態から解除するには、Web コ ンソールのローカル設定ページを開き、【そ の他】(P.46)にある「パネルロック」を"Off" に設定してください。

・ Unlock 本体の操作ボタンからの操作を可能な状態 にします。

## 7-8 シャットダウン(SHUTDOWN)

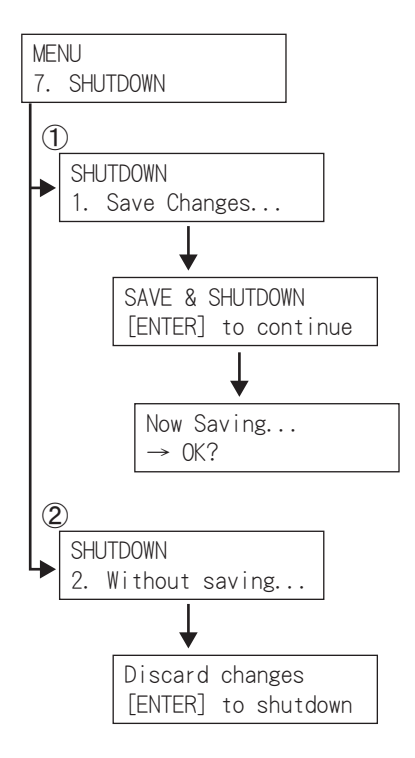

①メニューで変更した設定を保存して、 MEDIAEDGE-LEB を終了(シャットダウン) します。 確認のメッセージが表示されます。

もういちど右(ENTER)ボタンを押すと、設 定を保存中のメッセージ表示後、本体を シャットダウンします。

② メニューで変更した設定を保存せずに、 MEDIAEDGE-LEB を終了(シャットダウン) します。 確認のメッセージが表示されます。 もういちど右(ENTER)ボタンを押すと、 設定を保存せずに本体をシャットダウン します。

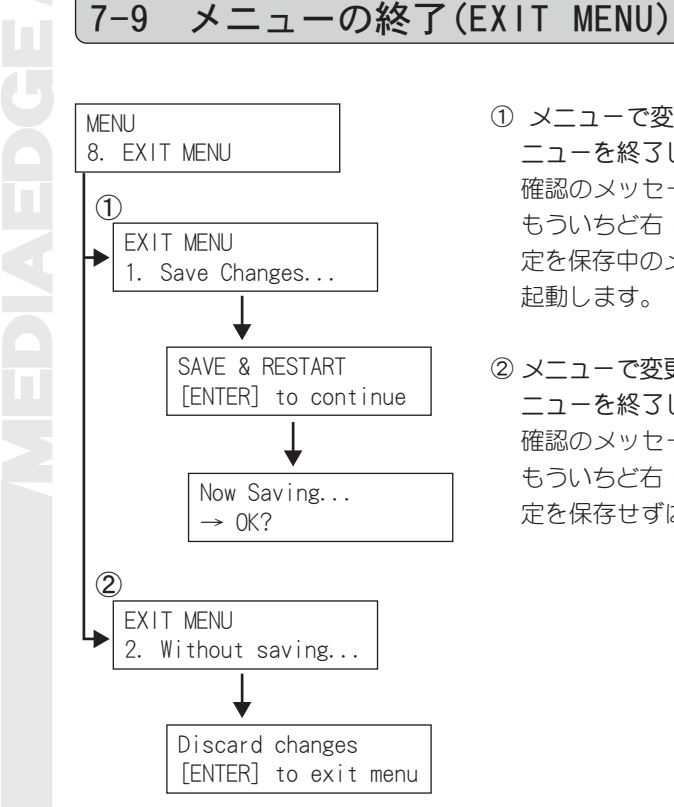

- ① メニューで変更した設定を保存して、メ ニューを終了します。 確認のメットージが表示されます。 もういちど右(ENTER)ボタンを押すと、設 定を保存中のメッセージ表示後、本体が再 起動します。
- ② メニューで変更した設定を保存せずに、メ ニューを終了します。 確認のメッセージが表示されます。 もういちど右 (ENTER) ボタンを押すと、設 定を保存せずにメニューを終了します。

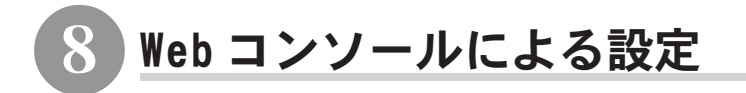

## 8-1 MEDIAEDGE-LEB Setup ページの呼び出し

MEDIAEDGE-LEBと同一ネットワーク上にあるコンピュータを使います。Webブラウザを 起動し、設定対象となる MEDIAEDGE-LEB の Setup 画面(Web ページ)を呼び出します。

例)MEDIAEDGE-LEB の IP アドレスが 192.168.0.17 である場合、次のように URL を入力します。 http://192.168.0.17/

MEDIAEDGE-LEB の Setup 画面を起動すると英語画面が表示されます。Setup 画面の右 上の[Japanese]をクリックして日本語表示に切り替えてください。

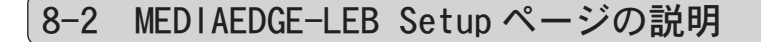

■メイン画面

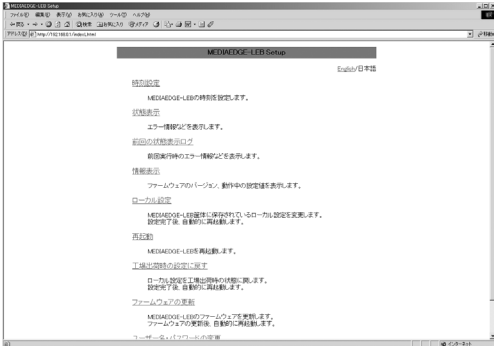

【時刻設定】

日時を設定します。

### 【状態表示】

MEDIAEDGE-LEB の現在の状態および、履歴が表示されます。

### 【前回の状態表示ログ】

前回実行時の動作状態の履歴を表示します。

### 【情報表示】

ファームウェアのバージョン、動作中の設定値を表示します。

### 【ローカル設定】

MEDIAEDGE-LEB本体に保存されているローカル設定を変更します。設定項目には保 存されている設定値が表示されるので、ローカル設定の確認にも利用できます。

## 【再起動】

MEDIAEDGE-LEB を再起動します。

## 【工場出荷時の設定に戻す】

ローカル設定を工場出荷時の状態に戻します。

## 【ファームウェアの更新】

MEDIAEDGE-LEB のファームウェアを更新します。

## 【ユーザー名・パスワードの変更】

設定時に必要なユーザー名・パスワードを変更します。 工場出荷時はユーザー名〔admin〕、パスワードは設定されていません。

## ■ 時刻設定画面

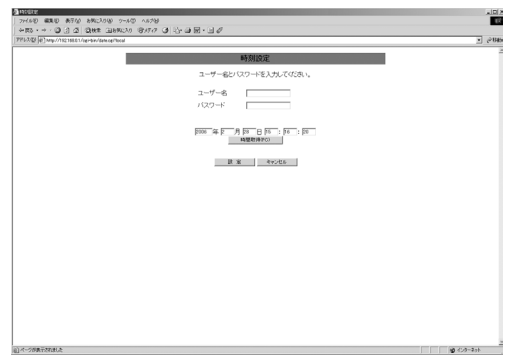

【ユーザー名】

ユーザー名を入力します。工場出荷時は[admin]が設定されています。

## 【パスワード】

パスワードを入力します。工場出荷時は設定されていません。

### 【時間取得(PC)】

現在操作しているコンピュータの日時を取得します。
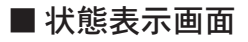

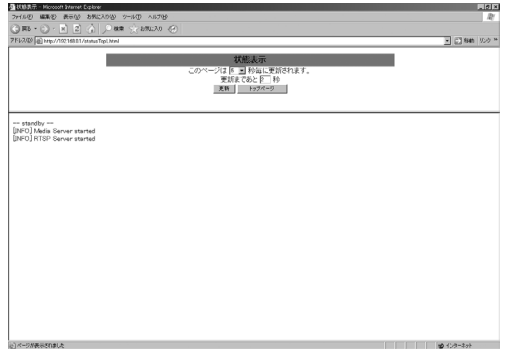

MEDIAEDGE-LEB の現在の状態および、履歴が表示されます。 MEDIAEDGE-LEB60 では内部温度、排気ファンの状態が表示されます。

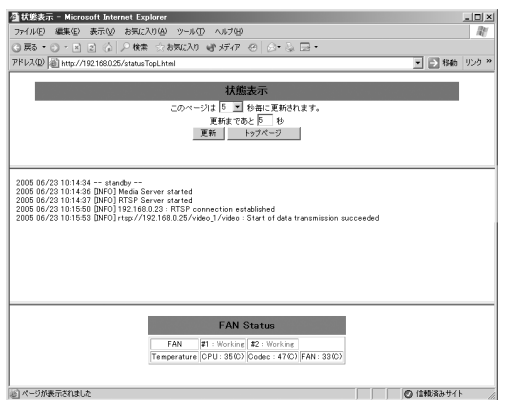

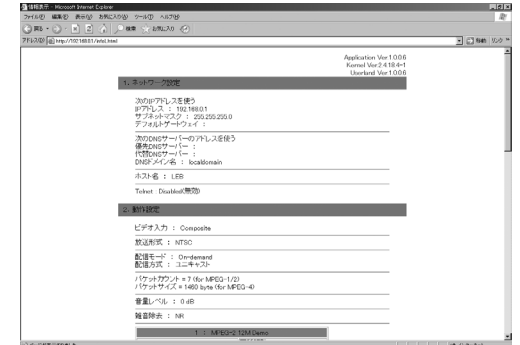

### 【ネットワーク設定】

IP アドレス、DNS サーバー、ホスト名、パス MTU、Telnet、リモートログの状態 を表示します。

### 【動作設定】

ビデオ入力、放送形式、ビデオ入力信号検出、OSD/レイアウト、配信モード、配 信方式、パケットカウント、パケットサイズ、FEC、音量レベル、雑音除去、エ ンコードモードの状態を表示します。

### 【シリアルポート設定】

2つのシリアルポート (COM1、COM2) の状態を表示します。

### 【その他】

パネルロックの状態を表示します。

## ■ 前回の状態表示ログ画面

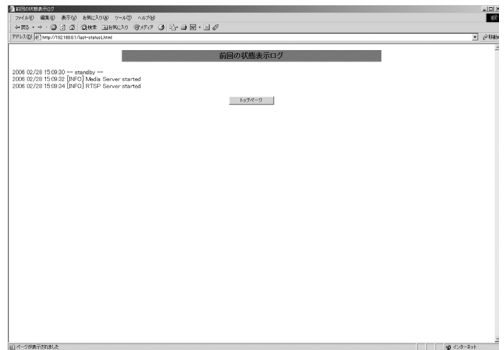

前回実行時の動作状態の履歴が表示されます。最大 400 件の履歴を表示します。 400 件を超える場合は最新の 400 件が表示されます。

ファームウェアの更新、または工場出荷時の状態に戻すことにより履歴は消去 されます。

前回実行時の履歴を保存する場合は、Webコンソールから再起動するか、あるい は本体パネルの SHUTDOWN メニューから終了してください。

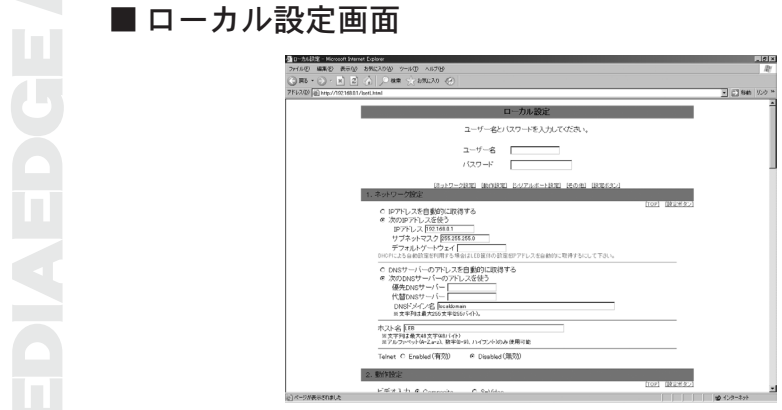

ユーザー名を入力します。工場出荷時は[admin]が設定されています。

### 【パスワード】

パスワードを入力します。工場出荷時は設定されていません。

【ネットワーク設定】

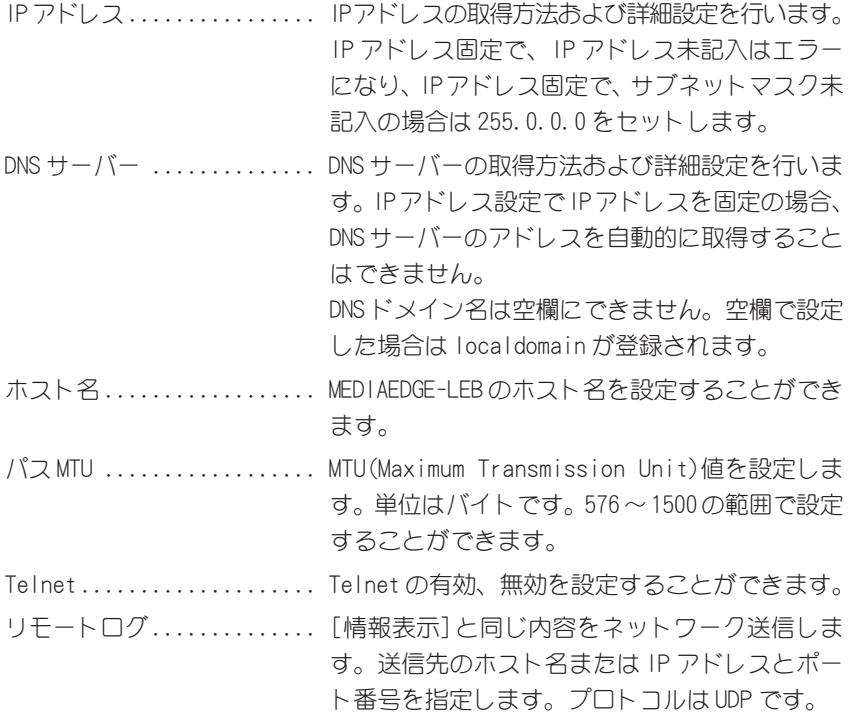

### 【動作設定】

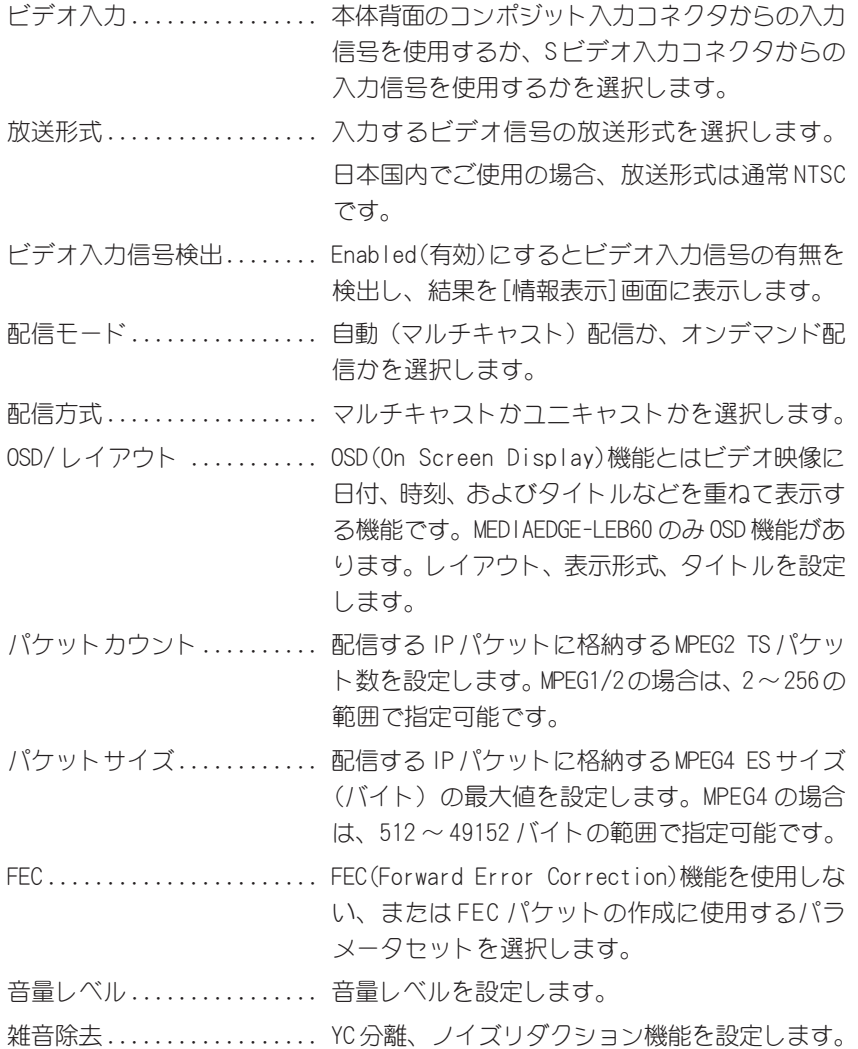

### 参考

### 「MPEG2 の FEC とパラメータについて」

FEC とは映像配信中に生じたデータの欠落や誤りを冗長なデータ(FEC パケッ ト)と共に配信することで欠落したデータの復元を行う手法です。 FEC パケットの作成は 2 つのパラメータ(Number、Interval)の組み合わせを 使用します。各パラメータ値が大きくなるにしたがい復元能力は高くなります が再生遅延も共に大きくなります。

- ・Number FEC パケットを作成するときに使用するメディアパケットの数を指定します。
- ・Interval

FEC パケットを作成するときに使用するメディアパケットの間隔を指定します。

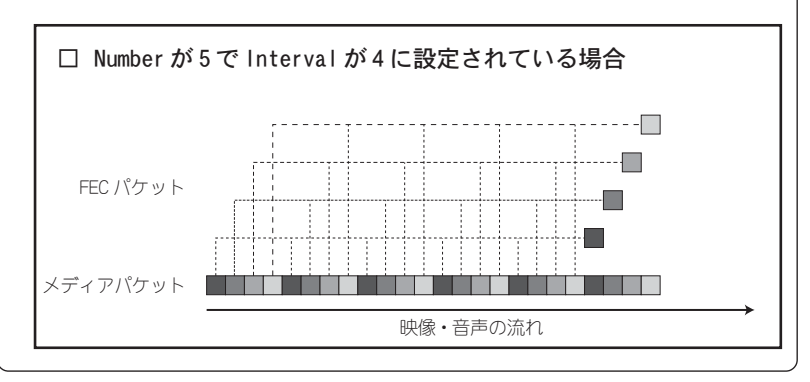

### 参考

### 「MPEG4 の FEC とパラメータについて」

MPEG4 の FEC パケットの作成は 3 つのパラメータ(Numbermax、Interval、 Delaymax)の組み合わせを使用します。各パラメータ値が大きくなるにしたが い復元能力は高くなりますが、クライアントの負荷(CPU、メモリ使用量)も大 きくなります。MPEG2 の FEC とは異なり、遅延時間は Delaymax により決定付 けられます。また、何個のメディアパケットから FEC パケットを作成するかと いうことは Numbermax と Delaymax に依存して動的に決定されます。

- ・ Numbermax FEC パケットを作成するときに使用するメディアパケットの最大数を指定し ます。
- ・Interval FEC パケットを作成するときに使用するメディアパケットの間隔を指定します。
- ・ Delaymax FEC パケットを作成するときに使用するメディアパケットの最大の時間間隔 を秒単位で指定します。

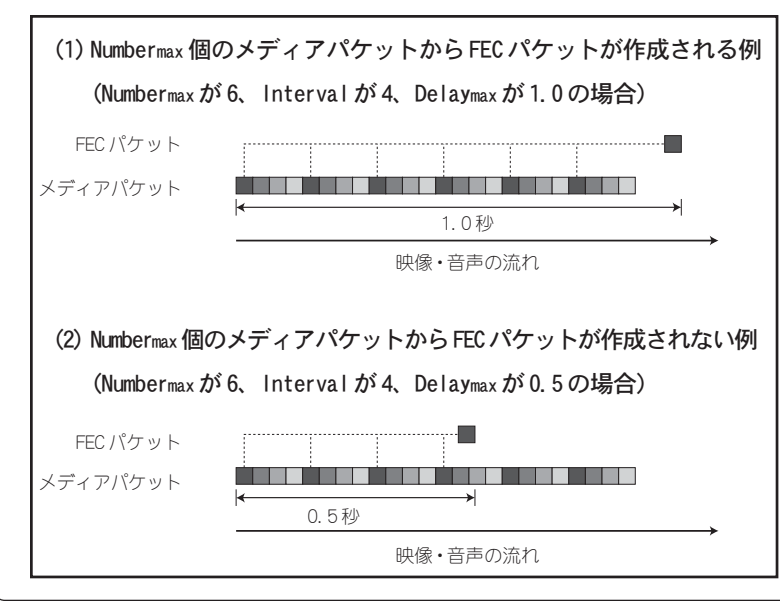

### 【エンコードモード設定】

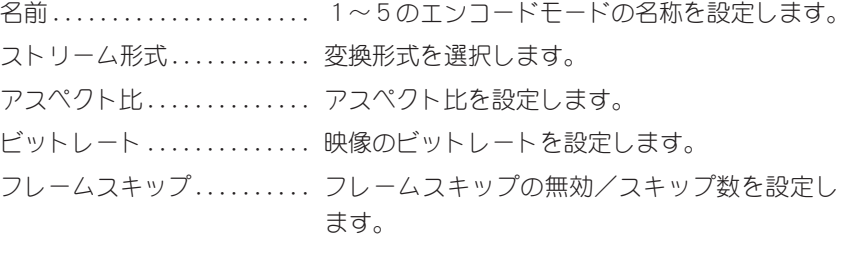

「フレームスキップ」

フレームスキップとは、元の画像から指定されたフレームスキップ数分を間引い

てエンコードする仕組みです。

例)フレームの並びに「1.2.3.4.5.6.7.8.9.....」と番号を付けるとすると、 『フレームスキップ数=3』の場合は、「1.5.9...」フレームのみエンコード されます。

●指定可能なフレームスキップ数の最大値の目安

• MPEG2 D1の場合

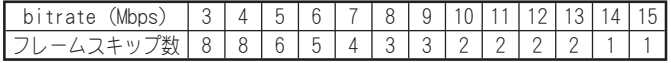

· MPEG2 1/2D1の場合

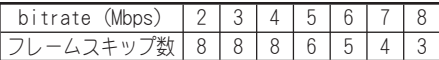

· MPEG2 SIFの場合

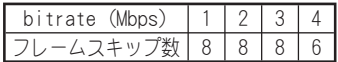

・MPEG2 QCIFの場合

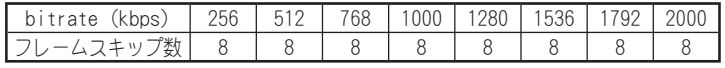

オーディオビットレート.... 音声のビットレートを設定します。

サンプリングレート ........ 音声のサンプリングレートを設定します。

- オーディオチャネル ........ ステレオかモノラルかを選択します。
- 色の濃さ .................. 色の濃さを設定します。
- 色合い .................... 色合いを設定します。

シャープネス .............. シャープネスを設定します。

明るさ ......................... 明度を設定します。

コントラスト .............. コントラストを設定します。

### 参考

「エンコードモードと RTSP URL について」

MEDIAEDGE-LEB のストリームを受信するため、RTSP URL は以下のとおりです。

【MPEG1/2 の場合】rtsp://[MEDIAEDGE-LEB のホスト名または IP アドレス]/video\_[エン コードモード]/video

【MPEG4 の場合】 rtsp://[MEDIAEDGE-LEB のホスト名または IP アドレス]/video\_[エン コードモード]

例えば、MEDIAEDGE-LEB の IP アドレスが 192.168.0.17、エンコードモード 設定が工場出荷時の状態である場合、RTSP URL は以下のようになります。

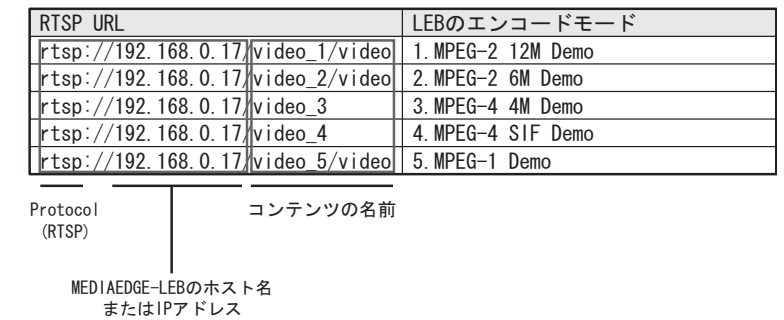

### 【シリアルポート設定】

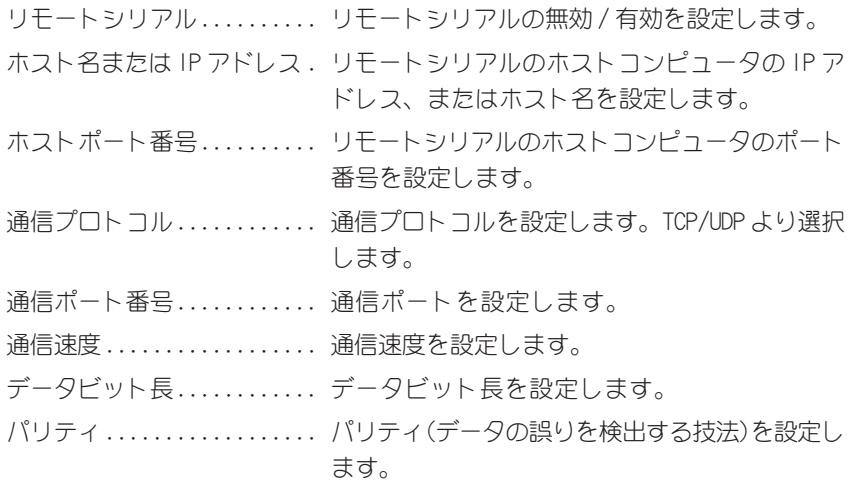

ストップビット長 .......... ストップビット長を設定します。 フロー制御 ................ フロー制御を設定します。

### 【その他】

パネルロック ................. パネルロックの無効/有効を設定します。

## ■ 再起動画面

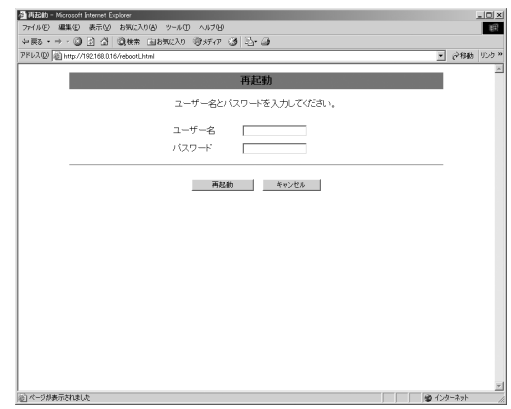

## 【ユーザー名】

ユーザー名を入力します。工場出荷時は[admin]が設定されています。

### 【パスワード】

パスワードを入力します。工場出荷時は設定されていません。

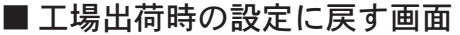

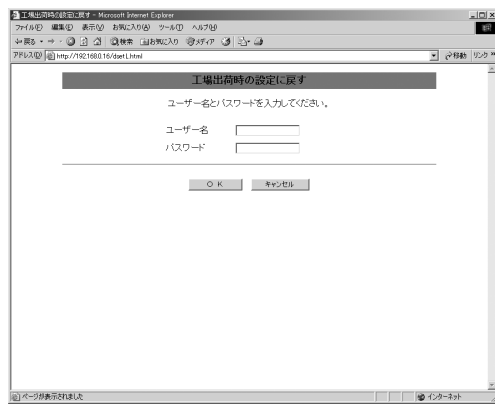

工場出荷時の設定に戻すためのユーザー名として[canopus]を入力してください。 このユーザー名は変更できません。

【パスワード】

パスワードは何も入力しないでください。

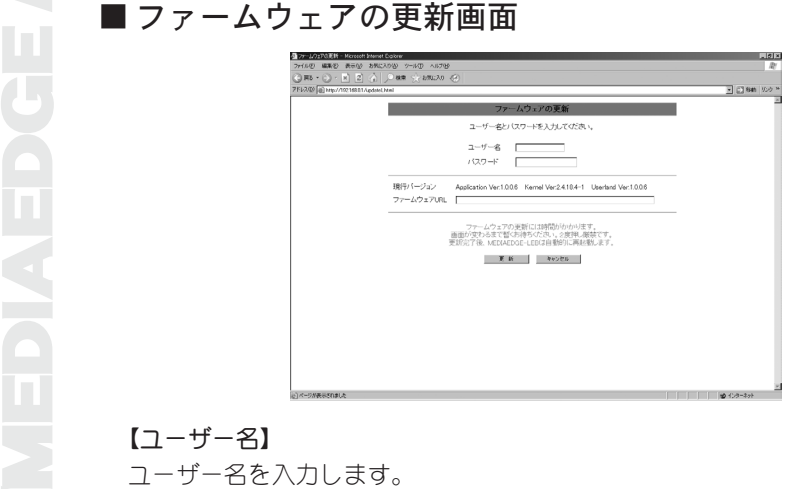

ユーザー名を入力します。 工場出荷時は[admin]が設定されています。

【パスワード】 パスワードを入力します。 工場出荷時は設定されていません。

【現行バージョン】 現行バージョンを表示します。

### 【ファームウェア URL】

新しいファームウェアの URL を設定します。 MEDIAEDGE-LEBは設定された URL からファームウェアをダウンロードし、本体の フラッシュメモリを自動的に書き換えます。

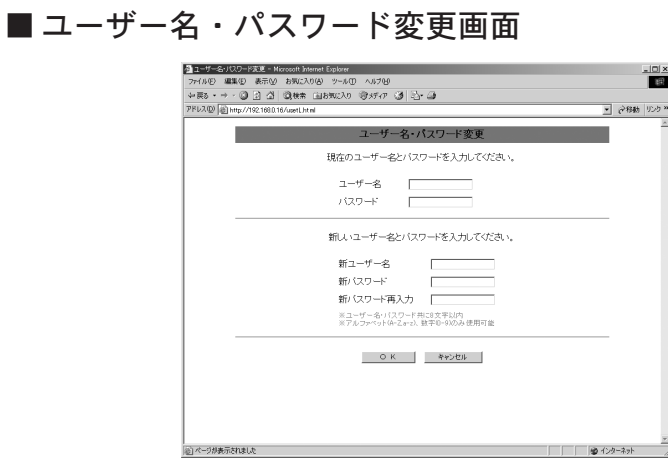

現在設定されているユーザー名を入力します。

### 【パスワード】

現在設定されているパスワードを入力します。

### 【新ユーザー名】

新しいユーザー名を入力します。

### 【新パスワード】

新しいパスワードを入力します。

### 【新パスワード再入力】

新しいパスワードを再入力します。

MEDIAEDGE-STB2などの端末装置からMEDIAEDGE-LEBが配信するライブストリームにア クセスするためのメニュー(Web ページ)を提供します。下記手順にしたがって MEDIAEDGE-STB2 に本機メニューページの URL を設定し、MEDIAEDGE-STB2 のビデオ出 力に MEIDAEDGE-LEB のメニュー画面が表示されることを確認します。

MEDIAEDGE-STB2などの端末装置からMEDIAEDGE<br>
クセスするためのメニュー(Web ページ) ?<br>
MEDIAEDGE-STB2に本機メニューページのURL<br>
カに MEDIAEDGE-LEB のメニューページのURL<br>
カに MEDIAEDGE-LEB のメニューページのURL<br>
コ<br>
T4-1 接続」(P. 18) を参照して、I<br>
MEDIAEDGE-STB2 を接続し、起動し<br>
こでは次の IP アドレスが、割 「4-1 接続」(P.18)を参照して、MEDIAEDGE-LEBと同一のネットワークに MEDIAEDGE-STB2 を接続し、起動します。 ここでは次の IP アドレスが、割り当てられていると仮定して説明します。 MEDIAEDGE-STB2. 192.168.0.16 MEDIAEDGE-LEB .. 192.168.0.17 1

> Internet Explorer を起動し、 MEDIAEDGE-STB2の設定ページを開き ます。 2

> > [アドレス]に MEDIAEDGE-STB2 の IP ア ドレスを入力してください。

> > http:// のあとに IP アドレスを入力しま す。ここでは IP アドレスに192.168.0.16 を入力しています。

MEDIAEDGE Server Console Version 2.10 - 1 ファイル(E) 編集(E) 表示(V) お気に入り(A) ←戻る - ⇒ • 29 12 13 1 20検索 图: アドレス(D) http://192.168.0.16/ ■ コンテンツ ▶ MPEGファイル一覧 Esu

[MEDIAEDGE-STB2 Setup]画面が表示 されます。[Japanese]をクリックし てください。 3

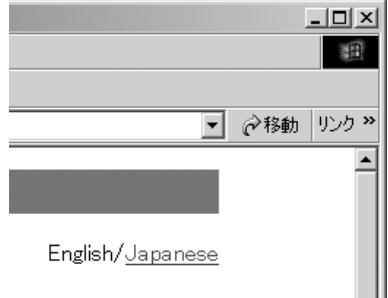

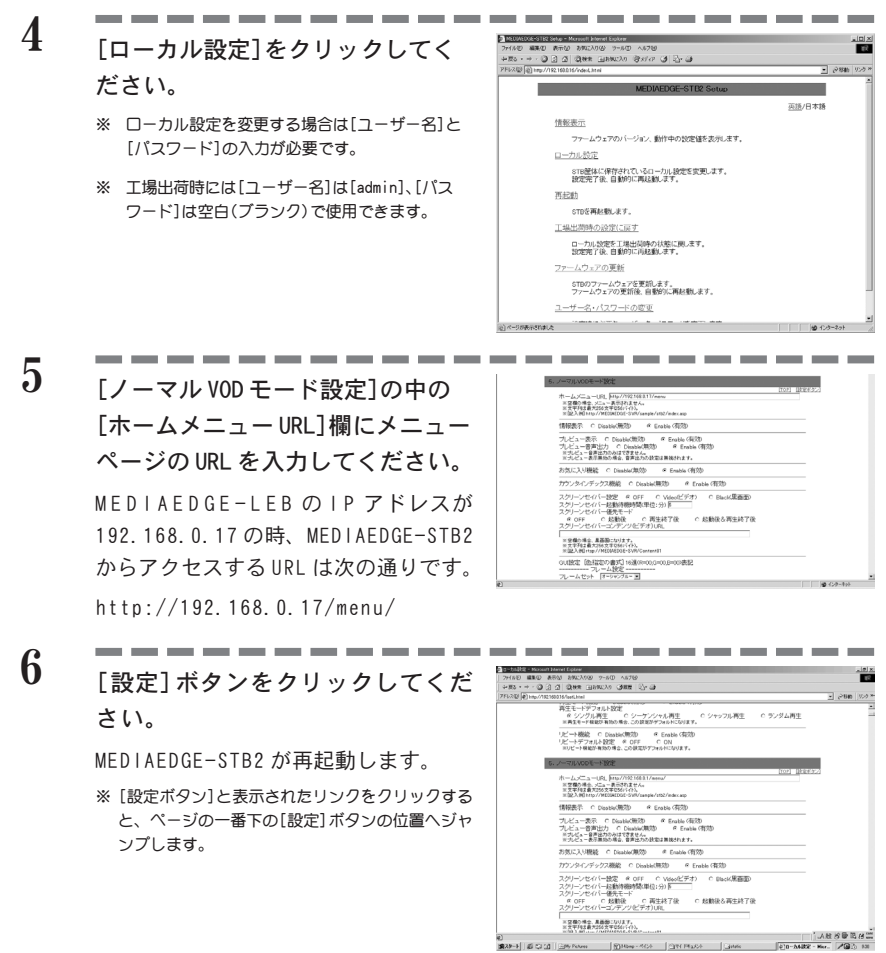

MEDIAEDGE-LEBの設定が正しく行われていると、MEDIAEDGE-STB2で以下のメニュー画 面が表示されます。

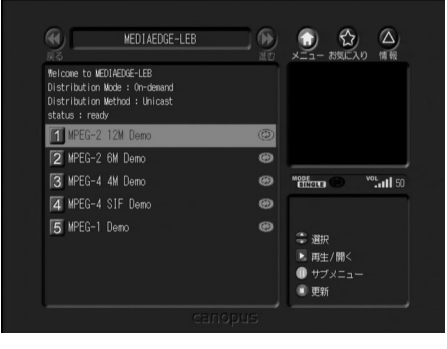

# 10 メンテナンスモード

MEDIAEDGE-LEB のメンテナンスモード<br>
MEDIAEDGE-LEB のメンテナンスモード<br>
MEDIAEDGE-LEB のメンテナンスモードは、ファ<br>
MEDIAEDGE-LEB のメンテナンスモードは、ファ<br>
MEDIAEDGE-LEB が起動しなくなったような場合の<br>
MEDIAEDGE-LEB のメンテナンスモードには、ネット<br>
TODファームウェアの更新、ファームウェアのバー<br>
びMEDIAEDGE-LEB のソセッ MEDIAEDGE-LEB のメンテナンスモードは、ファームウェア更新に失敗し、 MEDIAEDGE-LEB が起動しなくなったような場合の緊急復旧用プログラムです。 MEDIAEDGE-LEB のメンテナンスモードには、ネットワーク経由やシリアル経由 でのファームウェアの更新、ファームウェアのバージョン情報表示機能、およ び MEDIAEDGE-LEB のリセット機能があります。

ファームウェアの更新はアップデート用のアーカイブファイルではなく、メン テナンスモード専用のファームウェアバイナリファイルで行います。

- ※ メンテナンスモードのFTPサーバー機能を用いて、ファームウェアをアップロード更新する場合は、 FTP クライアントの接続タイムアウト設定時間を変更可能なものにしてください(Windows コマン ドプロンプトのFTPクライアントでは、ファームウェア更新は行なえますが、正常に更新できたかど うかの確認は行えません)。
- ※ タイムアウト設定時間は、90 秒以上としてください。 FTP クライアントフリーウェア「FFFTP」での設定例: オプション→環境設定→「転送2」タブ→「ネットワークタイムアウト時間」を 90 に設定
- ※ FTPサーバー機能でのファームウェア更新中は、メニュー(シリアル接続されたコンピュータ)を一 切操作しないようにしてください。サーバーのファームウェア更新プロセスが中断するだけでなく、 その後一切のファームウェア更新操作ができなくなります(リセットボタン操作によりメンテナンス モードは復旧しますが、更新作業前のファームウェアおよびMEDIAEDGE-LEB機能は回復しません)。

### ■ 機能概要

メンテナンスモードには以下の機能があります。

- (1) ネットワーク経由でのファームウェア更新
	- 1. MEDIAEDGE-LEBをFTPクライアントとして使用する方法(FTPクライアン ト機能)
		- 2. MEDIAEDGE-LEB 上で FTP サーバーを起動し、他の FTP クライアントとし て使用する方法(FTP サーバー機能)
- (2) シリアル接続経由でのファームウェア更新 シリアル接続したコンピュータから送信されたファームウェアを MEDIAEDGE-LEB で受信し、更新します。
- (3) PING コマンド MEDIAEDGE-LEB から PING(ICMP エコーリクエスト)を送信します。
- (4) ファームウェアバージョン情報表示機能 ダウンロードしたファームウェアのバージョン情報、現在MEDIAEDGE-LEB で設定されている IP アドレスおよび MAC アドレスを表示します。
- (5) MEDIAEDGE-LEB のリセット機能

MEDIAEDGE-LEB を再起動します。

※ ネットワーク経由でのファームウェア更新機能、およびPINGコマンドを使用するには初回に MEDIAEDGE-LEB の IP アドレスを設定する必要があります。設定は DHCP による自動設定、も しくはマニュアル設定で行います。

## ■ 接続と設定

- (1) RS-232Cポートを備えるコンピュータとMEDIAEDGE-LEBのCOM1ポートを接 続します。
- (2) コンピュータ上でターミナル通信ソフトを起動してください。 通信パラメータは次の通りです;

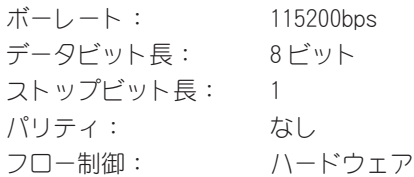

電源が接続されている状態で、左右ボタンを同時に 3 秒以上押してください。 ターミナル通信ソフトの画面にメンテナンスモードのトップメニューが表示さ れます。

※ LCD に、「Maintenance mode」と表示されます。

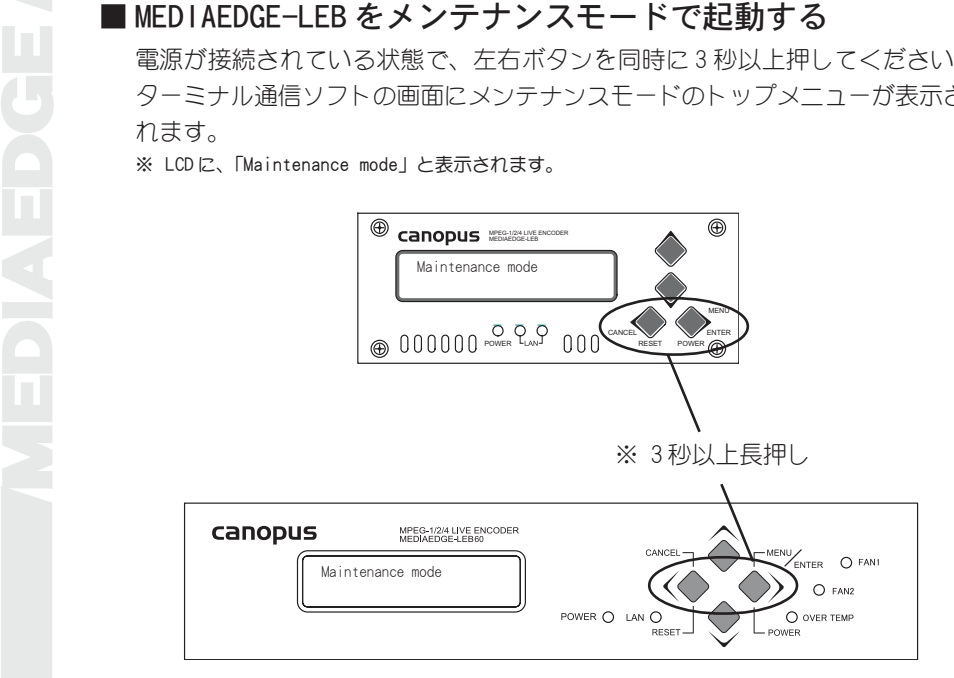

## ■ メンテナンスモードの起動画面(トップメニュー画面)

MEDIAEDGE-LEB のメンテナンスモードを起動すると以下のトップメニュー画面 が表示されます。

> +------- Maintenance mode TOP MENU --------+ 1: Firmware Download via Ethernet(FTP) 2: Firmware Download via Serial port | 3: Ping (Sending ICMP echo Request) | 4: FTP Server Startup (only once) 8: Display MEDIAEDGE-LEB Version Info 0: Restart MEDIAEDGE-LEB +------------------------------------------+ Select Command ->

- 1: Firmware Download via Ethernet(FTP) FTP クライアント機能を使用し、他の FTP サーバー上に置かれている ファームウェアをネットワーク経由でダウンロードします。
- 2: Firmware Download via Serial port シリアル接続したコンピュータからファームウェアをダウンロードします。
- 3: Ping(Sending ICMP echo Request) ネットワーク接続したコンピュータや他のMEDIAEDGE-LEBにPING(ICMPエ コーリクエスト)を送信します。
- 4: FTP Server Startup(only once) FTPサーバー機能を使用し、ネットワーク接続したコンピュータから本機 へファームウェアをアップロードします。
- 8: Display MEDIAEDGE-LEB Version Info ファームウェアのバージョン情報、現在MEDIAEDGE-LEBで設定されている IP アドレスおよび MAC アドレスを表示します。
- 0: Restart MEDIAEDGE-LEB MEDIAEDGE-LEB を再起動します。

IPアドレスが未設定の状態で、トップメニュー画面から「1:Firmware Download via Ethernet(FTP)」、「3:Ping(Sending ICMP echo Request)」、および「4:FTP Server Startup(only once)」を選択すると以下の画面が表示されます。

```
MEDIP アドレス設定画面<br>
Pアドレスが未設定の状態<br>
via Ethernet (FTP)」、「3:Pi<br>
Server Startup (only once)<br>
>>> Please S<br>
== IP addre<br>
1: Use DHCP<br>
2: Manual S<br>
9: Back to<br>
Select Comma
                                           >>> Please Setup IP address FIRST! <<<
                                           === IP address Setup ===
                                              1: Use DHCP (Automatic Setup)
                                             2: Manual Setup
                                              9: Back to TOP MENU
                                           Select Command >
```
- 1: Use DHCP(Automatic Setup) MEDIAEDGE-LEB の IP アドレスを DHCP による自動設定で行います。
- 2: Manual Setup MEDIAEDGE-LEB の IP アドレスをマニュアル設定で行います。
- 9: Back to TOP MENU トップメニュー画面を表示します。

## ■ DHCP による IP アドレス自動設定結果画面

DHCP により自動的に設定された IP アドレスを表示します。

... DHCP is setting IP address ... [Ethernet Address ] : [00-20-11-01-00-06] [IP Address ] : [192.168.0.17] [Subnet Mask ] : [255.255.255.0] [Default Gateway ] : [0.0.0.0] [DNS Address ] : [192.168.0.2]

## ■ 手動入力画面

IPアドレスなどを手動で入力する画面を表示します。指定項目にしたがって入 力してください。マニュアル設定は「IP アドレス」、「サブネットマスク」、「デ フォルトゲートウェイアドレス」、「DNS サーバーアドレス」、および「DNS ドメ イン名 | の5 項目で構成されています。

- ※ 1 「IPアドレス」、「サブネットマスク」、「デフォルトゲートウェイアドレス」および「DNSサーバーア ドレス」は『.(半角のドット)区切りの数字』(例:192.168.0.1)を、DNS ドメイン名は『文字列』 (例:localdomain)を入力します。
- ※ 2 手動入力画面で誤った数値や文字を入力した場合は、自動的にメニューが表示されます。

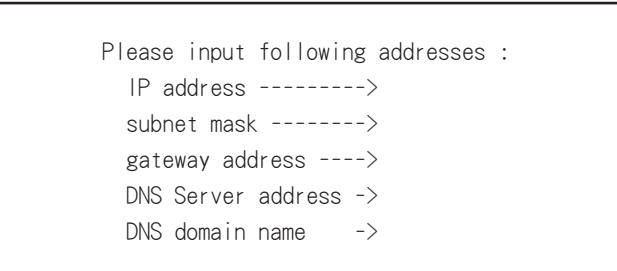

## ■FTP クライアント機能によるファームウェア更新画面

トップメニュー画面で[1:Firmware Download via Ethernet(FTP)]を選択する と以下の画面が表示されます。MEDIAEDGE-LEBをFTPクライアントとして動作さ せ、別に設置した FTP サーバー上のファームウェア(バイナリファイル)をダウ ンロードする機能です。

=== Firmware Download via Network(FTP) ===

- 1: Download from FTP Server (using URL)
- 9: Back to TOP MENU
- Select Command >
- 1: Download from FTP Server(using URL) FTP でサーバーからファームウェアをダウンロードします。
- 9: Back to TOP MENU トップメニュー画面を表示します。

「FTPクライアント機能によるファームウェア更新画面」では以下のメッセージ が表示されます。

- (1)URL 入力メッセージ input URL  $\rightarrow$  ftp://
- (2) Flash ROM 書き込み中メッセージ ... Flash ROM Writing Now ...
- (3)Flash ROM 書き込み成功メッセージ Flash ROM Write Completed
- (4)Flash ROM 書き込み失敗メッセージ Flash ROM Write Error FTP Download Failed!
- (5)ファームウェア更新成功メッセージ FTP Firmware Download OK!
- (6)ファームウェア更新失敗メッセージ Flash ROM Compare Error FTP Download Failed!

FTP サーバーからファームウェアをダウンロードするには、URL 入力画面で ファームウェアのパスを指定します。FTP サーバー側で設定したログインフォ ルダからの相対パスを入力するようにしてください。

- 例) FTP サーバー:mediaedge-svr FTP でログインするフォルダ:C:¥temp¥ftpwork ファームウェアの絶対パス:C:¥temp¥ftpwork¥firm¥lebmnt\_x.x.x.x.img (Version 1.00 では、lebmnt\_1.0.0.9.img)
- → 入力する URL:ftp://mediaedge-svr/firm/lebmnt x.x.x.x.img ("ftp://"部分は入力する必要はなく、それ以降を入力してください)

## ■ シリアル通信機能によるファームウェア更新画面

トップメニュー画面で[2:Firmware Download via Serial port]を選択すると 以下の画面が表示されます。MEDIAEDGE-LEB を他のコンピュータとシリアル接 続し、接続したコンピュータからファームウェアを送信(XMODEM プロトコルを 使用)することでファームウェアを更新する機能です。

=== Firmware Download via Serial port ===

- 1: Download by XMODEM (using Checksum option)
- 9: Back to TOP MENU
- Select Command >
- 1: Download by XMODEM(using Checksum option) 接続したコンピュータからファームウェアを更新します。
- 9: Back to TOP MENU トップメニュー画面を表示します。

「シリアル通信機能によるファームウェア更新画面」では以下のメッセージが表 示されます。

『(1)XMODEM受信開始メッセージ』が表示後にターミナルソフトのファイル送信 機能のうち、XMODEM プロトコルのチェックサムオプションを用いてファーム ウェアを更新します。

- (1) XMODEM 受信開始メッヤージ ........ ... Firmware Receive Ready! Send Now! ...
- (2)Flash ROM 書き込み中メッセージ ... Flash ROM Writing Now ...
- (3)Flash ROM 書き込み成功メッセージ Flash ROM Write Completed
- (4)Flash ROM 書き込み失敗メッセージ Flash ROM Write Error Do you want to Retry? (back to Flash ROM Erase) [Y|N] >
- (5)ファームウェア更新成功メッセージ XMODEM Firmware Download OK!
- (6)ファームウェア更新失敗メッセージ Flash ROM Compare Error Do you want to Retry? (back to Flash ROM Erase) [Y|N] :
- (7) リトライしない場合のファームウェア更新失敗メッセージ XMODEM Download Failed!

※ シリアル通信によるファームウェアの更新には、30 分程度の時間がかかります。

### ■ Ping 画面

トップメニュー画面で[3:Ping(Sending ICMP echo Request)]を選択すると以 下の画面が表示されます。MEDIAEDGE-LEB から Ping(ICMP エコーリクエスト)パ ケットを送信し、ネットワークの状態や設定を確認する機能です。

```
== Ping (ICMP echo Request) == 1: Ping
  9: Back to TOP MENU
Select Command >
```
- 1: Ping ネットワークの状態や設定を確認します。
- 9: Back to TOP MENU トップメニュー画面を表示します。

「Ping 画面」では以下のメッセージが表示されます。 Ping を送信したい相手の IP アドレスを入力してください。

(1)PING 送信先 IP アドレス入力メッセージ input target IP address ->

## ■FTP サーバー機能によるファームウェア更新画面

トップメニュー画面で[4:FTP Server Startup(only once)]を選択すると以下 の画面が表示され、FTP サーバーが起動します。MEDIAEDGE-LEB でFTP サーバー を起動し、他の FTP クライアントからファイルをアップロードすることにより ファームウェアを更新する機能です。

=== FTP Server Startup ===

FTP Server Startup OK!

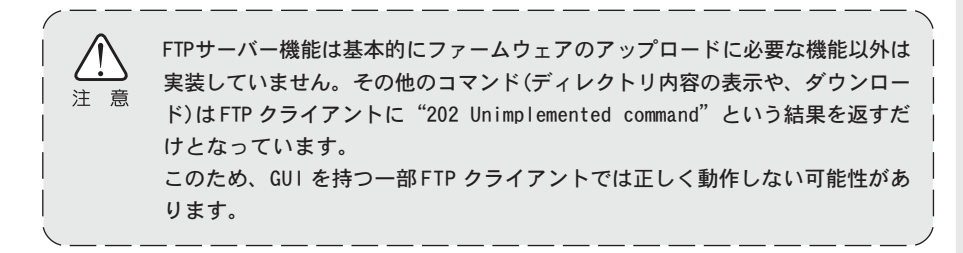

## ■ ファームウェアバージョン情報表示画面

トップメニュー画面で[8:Display MEDIAEDGE-LEB Version Info]を選択すると 以下の画面が表示され、MEDIAEDGE-LEB のファームウェアバージョンや IP アド レスなどの情報を表示します。IP アドレスが未設定の場合は、[IP Address]が [0.0.0.0]と表示されます。

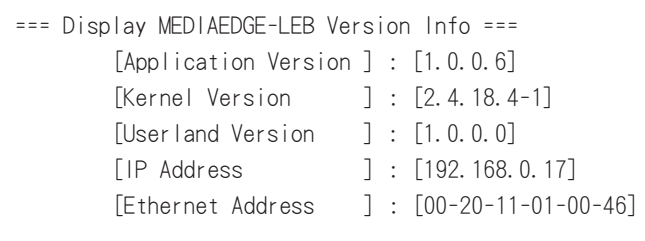

MEDIAEDGE■ MEDIAEDGE-LEB のリセット機能 トップメニュー画面で[0:Restart MEDIAEDGE-LEB]を選択すると以下の画面が 表示され、MEDIAEDGE-LEB を再起動します(MEDIAEDGE-LEB 本体のリセットボタ ンでのリセットと同じ)。

... Now Restarting MEDIAEDGE-LEB ...

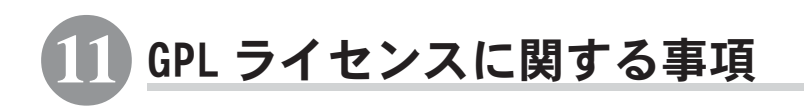

GNU 一般公衆利用許諾契約書 バージョン 2、1991 年 6 月 日本語訳、2002 年 5 月 20 日

 Copyright (C) 1989, 1991 Free Software Foundation, Inc. 59 Temple Place, Suite 330, Boston, MA 02111-1307 USA この利用許諾契約書を、一字一句そのままに複製し頒布することは許可する。しかし変更は認めない。

This is an unofficial translation of the GNU General Public License into Japanese. It was not published by the Free Software Foundation,and does not legally state the distribution terms for software that uses the GNU GPL- only the original English text of the GNU GPL does that. However, we hope that this translation will help Japanese speakers understand the GNU GPL better.

(訳: 以下は GNU General Public License の非公式な日本語訳です。これはフリーソフトウェア財団(the Free Software Foundataion)によって発表されたものではなく、GNU GPL を適用したソフトウェアの頒布条件を法的に有効な形で述べたもの ではありません。頒布条件としては GNU GPL の英語版テキストで指定されているもののみが有効です。しかしながら、私た ちはこの翻訳が、日本語を使用する人々にとって GNU GPL をより良く理解する助けとなることを望んでいます。)

翻訳は 八田真行 <mhatta@gnu.org> が行った。原文は http://www.gnu.org/licenses/gpl.txt である。誤訳の指摘や改善案 を歓迎する。

### はじめに

ソフトウェア向けライセンスの大半は、あなたがそのソフトウェアを共有したり変更したりする自由を奪うように設計され ています。対照的に、GNU 一般公衆利用許諾契約書は、あなたがフリーソフトウェアを共有したり変更したりする自由を保 証する -- すなわち、ソフトウェアがそのユーザすべてにとってフリーであることを保証することを目的としています。この 一般公衆利用許諾契約書はフリーソフトウェア財団のソフトウェアのほとんどに適用されており、また GNU GPL を適用する と決めたフリーソフトウェア財団以外の作者によるプログラムにも適用されています(いくつかのフリーソフトウェア財団の ソフトウェアには、GNU GPL ではなく GNU ライブラリ一般公衆利用許諾契約書が適用されていることもあります)。あなたも また、ご自分のプログラムに GNU GPL を適用することが可能です。

私たちがフリーソフトウェアと言うとき、それは利用の自由について言及しているのであって、価格は問題にしていません。 私たちの一般公衆利用許諾契約書は、あなたがフリーソフトウェアの複製物を頒布する自由を保証するよう設計されていま す(希望に応じてその種のサービスに手数料を課す自由も保証されます)。また、あなたがソースコードを受け取るか、ある いは望めばそれを入手することが可能であるということ、あなたがソフトウェアを変更し、その一部を新たなフリーのプロ グラムで利用できるということ、そして、以上で述べたようなことができるということがあなたに知らされるということも 保証されます。

あなたの権利を守るため、私たちは誰かがあなたの有するこれらの権利を否定することや、これらの権利を放棄するよう要 求することを禁止するという制限を加える必要があります。よって、あなたがソフトウェアの複製物を頒布したりそれを変 更したりする場合には、これらの制限のためにあなたにある種の責任が発生することになります。

例えば、あなたがフリーなプログラムの複製物を頒布する場合、有料か無料に関わらず、あなたは自分が有する権利を全て 受領者に与えなければなりません。

また、あなたは彼らもソースコードを受け取るか手に入れることができるよう保証しなければなりません。そして、あなた は彼らに対して以下で述べる条件を示し、彼らに自らの持つ権利について知らしめるようにしなければなりません。

私たちはあなたの権利を二段階の手順を踏んで保護します。(1) まずソフトウェアに対して著作権を主張し、そして (2) あ なたに対して、ソフトウェアの複製や頒布または改変についての法的な許可を与えるこの契約書を提示します。

また、各作者や私たちを保護するため、私たちはこのフリーソフトウェアには何の保証も無いということを誰もが確実に理 解するようにし、またソフトウェアが誰か他人によって改変され、それが次々と頒布されていったとしても、その受領者は 彼らが手に入れたソフトウェアがオリジナルのバージョンでは無いこと、そして原作者の名声は他人によって持ち込まれた 可能性のある問題によって影響されることがないということを周知させたいと思います。

最後に、ソフトウェア特許がいかなるフリーのプログラムの存在にも不断の脅威を投げかけていますが、私たちは、フリー なプログラムの再頒布者が個々に特許ライセンスを取得することによって、事実上プログラムを独占的にしてしまうという 危険を避けたいと思います。こういった事態を予防するため、私たちはいかなる特許も誰もが自由に利用できるようライセ ンスされるか、全くライセンスされないかのどちらかでなければならないことを明確にしました。

(訳注: 本契約書で「独占的(proprietary)」とは、ソフトウェアの利用や再頒布、改変が禁止されているか、許可を得るこ とが必要とされているか、あるいは厳しい制限が課せられていて自由にそうすることが事実上できなくなっている状態のこ とを指す。詳しくは http://www.gnu.org/philosophy/categories.ja.html#ProprietarySoftware を参照せよ。)

複製や頒布、改変についての正確な条件と制約を以下で述べていきます。

### GNU 一般公衆利用許諾契約書 複製、頒布、改変に関する条件と制約

0. この利用許諾契約書は、そのプログラム(またはその他の著作物)をこの一般公衆利用許諾契約書の定める条件の下で頒布 できるという告知が著作権者によって記載されたプログラムまたはその他の著作物全般に適用される。以下では、「『プロ グラム』」とはそのようにしてこの契約書が適用されたプログラムや著作物全般を意味し、また「『プログラム』を基にし た著作物」とは『プログラム』やその他著作権法の下で派生物と見なされるもの全般を指す。すなわち、『プログラム』 かその一部を、全く同一のままか、改変を加えたか、あるいは他の言語に翻訳された形で含む著作物のことである(「改 変」という語の本来の意味からはずれるが、以下では翻訳も改変の一種と見なす)。それぞれの契約者は「あなた」と表 現される。

複製や頒布、改変以外の活動はこの契約書ではカバーされない。それらはこの契約書の対象外である。『プログラム』を 実行する行為自体に制限はない。また、そのような『プログラム』の出力結果は、その内容が『プログラム』を基にした 著作物を構成する場合のみこの契約書によって保護される(『プログラム』を実行したことによって作成されたということ とは無関係である)。このような線引きの妥当性は、『プログラム』が何をするのかに依存する。

1. それぞれの複製物において適切な著作権表示と保証の否認声明(disclaimer of warranty)を目立つよう適切に掲載し、ま たこの契約書および一切の保証の不在に触れた告知すべてをそのまま残し、そしてこの契約書の複製物を『プログラム』 のいかなる受領者にも『プログラム』と共に頒布する限り、あなたは『プログラム』のソースコードの複製物を、あなた が受け取った通りの形で複製または頒布することができる。媒体は問わない。

あなたは、物理的に複製物を譲渡するという行為に関して手数料を課しても良いし、希望によっては手数料を取って交換 における保護の保証を提供しても良い。

- 2. あなたは自分の『プログラム』の複製物かその一部を改変して『プログラム』を基にした著作物を形成し、そのような改 変点や著作物を上記第 1 節の定める条件の下で複製または頒布することができる。ただし、そのためには以下の条件すべ てを満たしていなければならない:
	- a) あなたがそれらのファイルを変更したということと変更した日時が良く分かるよう、改変されたファイルに告示しな ければならない。
	- b)『プログラム』またはその一部を含む著作物、あるいは『プログラム』かその一部から派生した著作物を頒布あるいは 発表する場合には、その全体をこの契約書の条件に従って第三者へ無償で利用許諾しなければならない。
	- c) 改変されたプログラムが、通常実行する際に対話的にコマンドを読むようになっているならば、そのプログラムを最 も一般的な方法で対話的に実行する際、適切な著作権表示、無保証であること(あるいはあなたが保証を提供するとい うこと)、ユーザがプログラムをこの契約書で述べた条件の下で頒布することができるということ、そしてこの契約書 の複製物を閲覧するにはどうしたらよいかというユーザへの説明を含む告知が印刷されるか、あるいは画面に表示さ れるようにしなければならない(例外として、『プログラム』そのものは対話的であっても通常そのような告知を印刷 しない場合には、『プログラム』を基にしたあなたの著作物にそのような告知を印刷させる必要はない)。

以上の必要条件は全体としての改変された著作物に適用される。著作物の一部が『プログラム』から派生したものではな いと確認でき、それら自身別の独立した著作物であると合理的に考えられるならば、あなたがそれらを別の著作物として 分けて頒布する場合、そういった部分にはこの契約書とその条件は適用されない。しかし、あなたが同じ部分を『プログ ラム』を基にした著作物全体の一部として頒布するならば、全体としての頒布物は、この契約書が課す条件に従わなけれ ばならない。というのは、この契約書が他の契約者に与える許可は『プログラム』丸ごと全体に及び、誰が書いたかは関 係なく各部分のすべてを保護するからである。

よって、すべてあなたによって書かれた著作物に対し、権利を主張したりあなたの権利に異議を申し立てることはこの節 の意図するところではない。むしろ、その趣旨は『プログラム』を基にした派生物ないし集合著作物の頒布を管理する権 利を行使するということにある。

また、『プログラム』を基にしていないその他の著作物を『プログラム』(あるいは『プログラム』を基にした著作物)と一 緒に集めただけのものを一巻の保管装置ないし頒布媒体に収めても、その他の著作物までこの契約書が保護する対象にな るということにはならない。

- 3. あなたは上記第 1 節および 2 節の条件に従い、『プログラム』(あるいは第 2 節における派生物)をオブジェクトコードない し実行形式で複製または頒布することができる。ただし、その場合あなたは以下のうちどれか一つを実施しなければなら ない:
	- a) 著作物に、『プログラム』に対応した完全かつ機械で読み取り可能なソースコードを添付する。ただし、ソースコード は上記第 1 節および 2 節の条件に従いソフトウェアの交換で習慣的に使われる媒体で頒布しなければならない。あるい は、
	- b) 著作物に、いかなる第三者に対しても、『プログラム』に対応した完全かつ機械で読み取り可能なソースコードを、頒 布に要する物理的コストを上回らない程度の手数料と引き換えに提供する旨述べた少なくとも 3 年間は有効な書面に なった申し出を添える。ただし、ソースコードは上記第 1 節および 2 節の条件に従いソフトウェアの交換で習慣的に使 われる媒体で頒布しなければならない。あるいは、
	- c) 対応するソースコード頒布の申し出に際して、あなたが得た情報を一緒に引き渡す(この選択肢は、営利を目的としな い頒布であって、かつあなたが上記小節 b で指定されているような申し出と共にオブジェクトコードあるいは実行形式 のプログラムしか入手していない場合に限り許可される)。

著作物のソースコードとは、それに対して改変を加える上で好ましいとされる著作物の形式を意味する。ある実行形式の 著作物にとって完全なソースコードとは、それが含むモジュールすべてのソースコード全部に加え、関連するインター フェース定義ファイルのすべてとライブラリのコンパイルやインストールを制御するために使われるスクリプトをも加え たものを意味する。しかし特別な例外として、そのコンポーネント自体が実行形式に付随するのでは無い限り、頒布され るものの中に、実行形式が実行されるオペレーティングシステムの主要なコンポーネント(コンパイラやカーネル等)と通 常一緒に(ソースかバイナリ形式のどちらかで)頒布されるものを含んでいる必要はないとする。

実行形式またはオブジェクトコードの頒布が、指定された場所からコピーするためのアクセス手段を提供することで為さ れるとして、その上でソースコードも同等のアクセス手段によって同じ場所からコピーできるようになっているならば、 第三者がオブジェクトコードと一緒にソースも強制的にコピーさせられるようになっていなくてもソースコード頒布の条 件を満たしているものとする。

- 4. あなたは『プログラム』を、この契約書において明確に提示された行為を除き複製や改変、サブライセンス、あるいは頒布 してはならない。他に『プログラム』を複製や改変、サブライセンス、あるいは頒布する企てはすべて無効であり、この契 約書の下でのあなたの権利を自動的に終結させることになろう。しかし、複製物や権利をこの契約書に従ってあなたから得 た人々に関しては、そのような人々がこの契約書に完全に従っている限り彼らのライセンスまで終結することはない。
- 5. あなたはこの契約書を受諾する必要は無い。というのは、あなたはこれに署名していないからである。しかし、この契約 書以外にあなたに対して『プログラム』やその派生物を変更、頒布する許可を与えるものは存在しない。これらの行為 は、あなたがこの契約書を受け入れない限り法によって禁じられている。そこで、『プログラム』(あるいは『プログラム』 を基にした著作物のすべて)を改変ないし頒布することにより、あなたは自分がそのような行為を行うためにこの契約書 を受諾したということ、そして『プログラム』とそれに基づく著作物の複製や頒布、改変についてこの契約書が課す制約 と条件をすべて受け入れたということを示したものと見なす。
- 6. あなたが『プログラム』(または『プログラム』を基にした著作物全般)を再頒布するたびに、その受領者は元々のライセ ンス許可者から、この契約書で指定された条件と制約の下で『プログラム』を複製や頒布、あるいは改変する許可を自動 的に得るものとする。あなたは、受領者がここで認められた権利を行使することに関してこれ以上他のいかなる制限も課

すことができない。あなたには、第三者がこの契約書に従うことを強制する責任はない。

7. 特許侵害あるいはその他の理由(特許関係に限らない)から、裁判所の判決あるいは申し立ての結果としてあなたに(裁判 所命令や契約などにより)この契約書の条件と矛盾する制約が課された場合でも、あなたがこの契約書の条件を免除され るわけではない。もしこの契約書の下であなたに課せられた責任と他の関連する責任を同時に満たすような形で頒布でき ないならば、結果としてあなたは『プログラム』を頒布することが全くできないということである。例えば特許ライセン スが、あなたから直接間接を問わずコピーを受け取った人が誰でも『プログラム』を使用料無料で再頒布することを認め ていない場合、あなたがその制約とこの契約書を両方とも満たすには『プログラム』の頒布を完全に中止するしかないだ ろう。

この節の一部分が特定の状況の下で無効ないし実施不可能な場合でも、節の残りの部分は適用されるよう意図されてい る。その他の状況では節が全体として適用されるよう意図されている。

特許やその他の財産権を侵害したり、そのような権利の主張の効力に異議を唱えたりするようあなたを誘惑することがこ の節の目的ではない。この節には、人々によってライセンス慣行として実現されてきた、フリーソフトウェア頒布のシス テムの完全性を護るという目的しかない。多くの人々が、フリーソフトウェアの頒布システムが首尾一貫して適用されて いるという信頼に基づき、このシステムを通じて頒布される多様なソフトウェアに寛大な貢献をしてきたのは事実である が、人がどのようなシステムを通じてソフトウェアを頒布したいと思うかはあくまでも作者 / 寄与者次第であり、あなた が選択を押しつけることはできない。

この節は、この契約書のこの節以外の部分の一帰結になると考えられるケースを徹底的に明らかにすることを目的として いる。

- 8.『プログラム』の頒布や利用が、ある国においては特許または著作権が主張されたインターフェースのいずれかによって 制限されている場合、『プログラム』にこの契約書を適用した元の著作権者は、そういった国々を排除した明確な地理的 頒布制限を加え、そこで排除されていない国の中やそれらの国々の間でのみ頒布が許可されるようにしても構わない。そ の場合、そのような制限はこの契約書本文で書かれているのと同様に見なされる。
- 9. フリーソフトウェア財団は、時によって改訂または新版の一般公衆利用許諾書を発表することができる。そのような新版 は現在のバージョンとその精神においては似たものになるだろうが、新たな問題や懸念を解決するため細部では異なる可 能性がある。

それぞれのバージョンには、見分けが付くようにバージョン番号が振られている。『プログラム』においてそれに適用さ れるこの契約書のバージョン番号が指定されていて、更に「それ以降のいかなるバージョン」も適用して良いとなってい た場合、あなたは従う条件と制約として、指定のバージョンか、フリーソフトウェア財団によって発行された指定のバー ジョン以降の版のどれか一つのどちらかを選ぶことが出来る。『プログラム』でライセンスのバージョン番号が指定され ていないならば、あなたは今までにフリーソフトウェア財団から発行されたバージョンの中から好きに選んで構わない。

10. もしあなたが『プログラム』の一部を、その頒布条件がこの契約書と異なる他のフリーなプログラムと統合したいなら ば、作者に連絡して許可を求めよ。フリーソフトウェア財団が著作権を保有するソフトウェアについては、フリーソフト ウェア財団に連絡せよ。私たちは、このような場合のために特別な例外を設けることもある。私たちが決定を下すにあ たっては、私たちのフリーソフトウェアの派生物すべてがフリーな状態に保たれるということと、一般的にソフトウェア の共有と再利用を促進するという二つの目標を規準に検討されるであろう。

### 無保証について

- 11.『プログラム』は代価無しに利用が許可されるので、適切な法が認める限りにおいて、『プログラム』に関するいかなる 保証も存在しない。書面で別に述べる場合を除いて、著作権者、またはその他の団体は、『プログラム』を、表明された か言外にかは問わず、商業的適性を保証するほのめかしやある特定の目的への適合性(に限られない)を含む一切の保証無 しに「あるがまま」で提供する。『プログラム』の質と性能に関するリスクのすべてはあなたに帰属する。『プログラム』 に欠陥があると判明した場合、あなたは必要な保守点検や補修、修正に要するコストのすべてを引き受けることになる。
- 12. 適切な法か書面での同意によって命ぜられない限り、著作権者、または上記で許可されている通りに『プログラム』を改 変または再頒布したその他の団体は、あなたに対して『プログラム』の利用ないし利用不能で生じた一般的、特別的、偶 然的、必然的な損害(データの消失や不正確な処理、あなたか第三者が被った損失、あるいは『プログラム』が他のソフ トウェアと一緒に動作しないという不具合などを含むがそれらに限らない)に一切の責任を負わない。そのような損害が 生ずる可能性について彼らが忠告されていたとしても同様である。

### 条件と制約終わり

### 以上の条項をあなたの新しいプログラムに適用する方法

あなたが新しいプログラムを開発したとして、公衆によってそれが利用される可能性を最大にしたいなら、そのプログラム をこの契約書の条項に従って誰でも再頒布あるいは変更できるようフリーソフトウェアにするのが最善です。 そのためには、プログラムに以下のような表示を添付してください。その場合、保証が排除されているということを最も効 果的に伝えるために、それぞれのソースファイルの冒頭に表示を添付すれば最も安全です。少なくとも、「著作権表示」とい う行と全文がある場所へのポインタだけは各ファイルに含めて置いてください。

> $\zeta$  one line to give the program's name and a brief idea of what it does.  $\zeta$ Copyright  $(C)$   $\langle$ year $\rangle$   $\langle$ name of author $\rangle$

This program is free software; you can redistribute it and/or modify it under the terms of the GNU General Public License as published by the Free Software Foundation; either version 2 of the License, or (at your option) any later version.

This program is distributed in the hope that it will be useful,but WITHOUT ANY WARRANTY; without even the implied warranty of MERCHANTABILITY or FITNESS FOR A PARTICULAR PURPOSE. See the GNU General Public License for more details.

You should have received a copy of the GNU General Public License along with this program; if not, write to the Free Software Foundation, Inc., 59 Temple Place, Suite 330, Boston, MA 02111-1307 USA

(訳:

< プログラムの名前と、それが何をするかについての簡単な説明。> Copyright (C) < 西暦年 > < 作者の名前 >

このプログラムはフリーソフトウェアです。あなたはこれを、フリーソフトウェア財団によって発行された GNU 一般公衆利 用許諾契約書(バージョン 2 か、希望によってはそれ以降のバージョンのうちどれか)の定める条件の下で再頒布または改変 することができます。

このプログラムは有用であることを願って頒布されますが、\* 全くの無保証 \* です。商業可能性の保証や特定の目的への適 合性は、言外に示されたものも含め全く存在しません。詳しくは GNU 一般公衆利用許諾契約書をご覧ください。

あなたはこのプログラムと共に、GNU 一般公衆利用許諾契約書の複製物を一部受け取ったはずです。もし受け取っていなけ れば、フリーソフトウェア財団まで請求してください(宛先は the Free Software Foundation,Inc., 59 Temple Place, Suite 330, Boston, MA 02111-1307 USA)。

)

電子ないし紙のメールであなたに問い合わせる方法についての情報も書き加えましょう。

プログラムが対話的なものならば、対話モードで起動した際に出力として以下のような短い告知が表示されるようにしてく ださい:

Gnomovision version 69, Copyright (C) year name of author Gnomovision comes with ABSOLUTELY NO WARRANTY; for details type `show w'. This is free software, and you are welcome to redistribute it under certain conditions; type `show c' for details.

(訳:

Gnomovision バージョン 69, Copyright (C) 年 作者の名前

Gnomovision は \* 全くの無保証 \* で提供されます。詳しくは「show w」とタイプして下さい。これはフリーソフトウェアで あり、ある条件の下で再頒布することが奨励されています。詳しくは「show c」とタイプして下さい。

)

ここで、仮想的なコマンド「show w」と「show c」は一般公衆利用許諾契約書の適切な部分を表示するようになっていなけ ればなりません。もちろん、あなたが使うコマンドを「show w」や「show c」と呼ぶ必然性はありませんので、あなたのプ ログラムに合わせてマウスのクリックやメニューのアイテムにしても結構です。

またあなたは、必要ならば(プログラマーとして働いていたら)あなたの雇用主、あるいは場合によっては学校から、そのプ ログラムに関する「著作権放棄声明(copyright disclaimer)」に署名してもらうべきです。以下は例ですので、名前を変え てください:

Yoyodyne, Inc., hereby disclaims all copyright interest in the program `Gnomovision' (which makes passes at compilers) written by James Hacker.

> <signature of Ty Coon>, 1 April 1989 Ty Coon, President of Vice

(訳:

Yoyodyne 社はここに、James Hacker によって書かれたプログラム「Gnomovision」(コンパイラへ通すプログラム)に関する一 切の著作権の利益を放棄します。

### <Ty Coon 氏の署名 >、1989 年 4 月 1 日 Ty Coon、副社長

)

この一般公衆利用許諾契約書では、あなたのプログラムを独占的なプログラムに統合することを認めていません。あなたの プログラムがサブルーチンライブラリならば、独占的なアプリケーションとあなたのライブラリをリンクすることを許可し たほうがより便利であると考えるかもしれません。もしこれがあなたの望むことならば、この契約書の代わりに GNU ライブ ラリ一般公衆利用許諾契約書を適用してください。

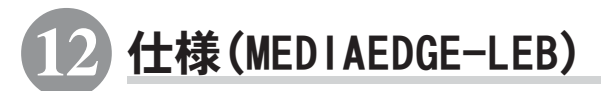

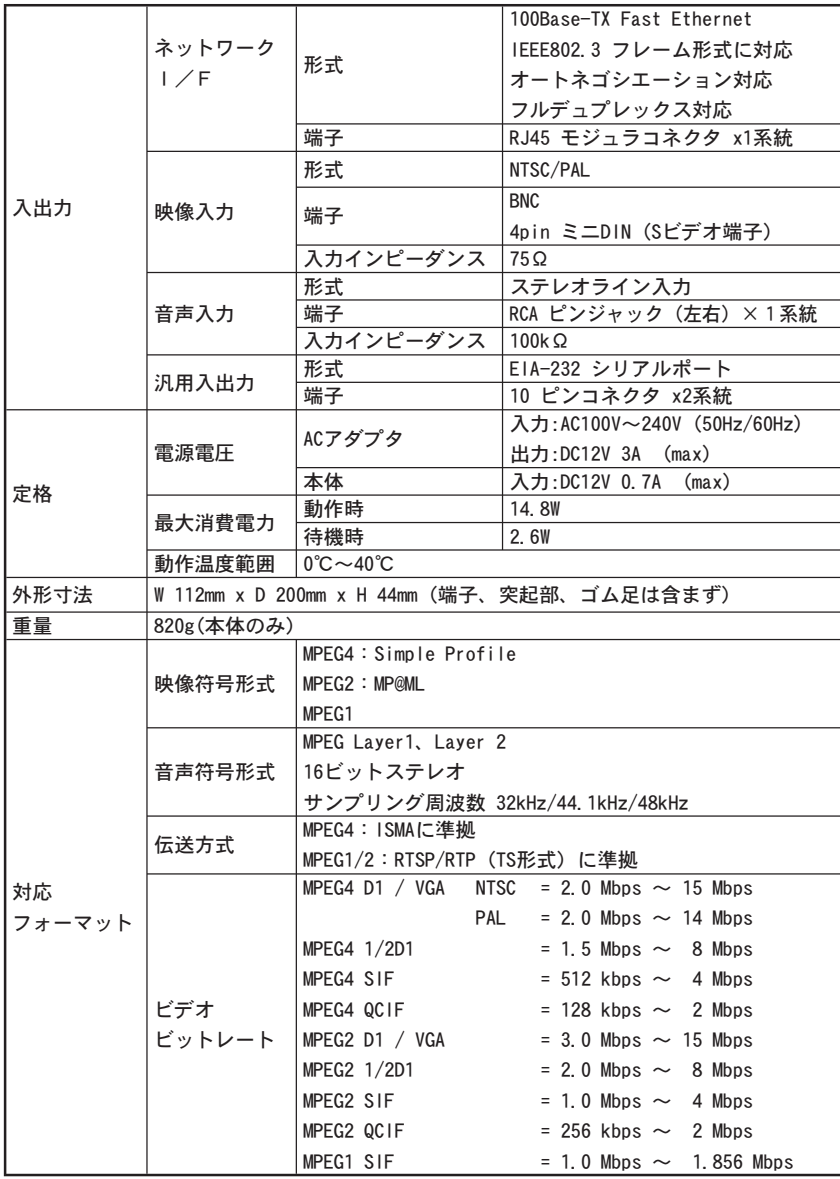

## ●ピン配置

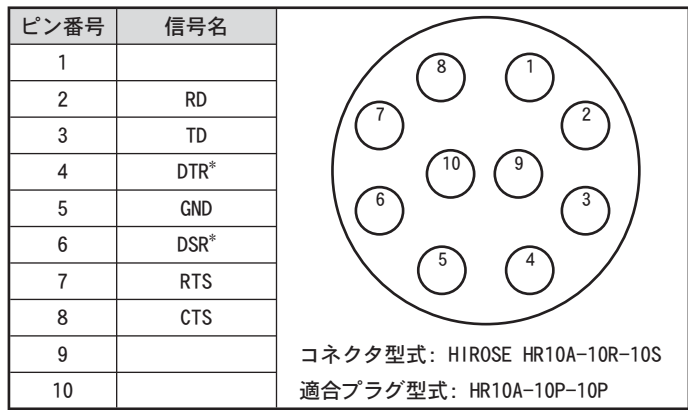

\* 内部短絡

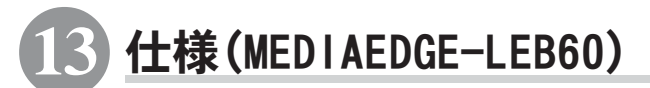

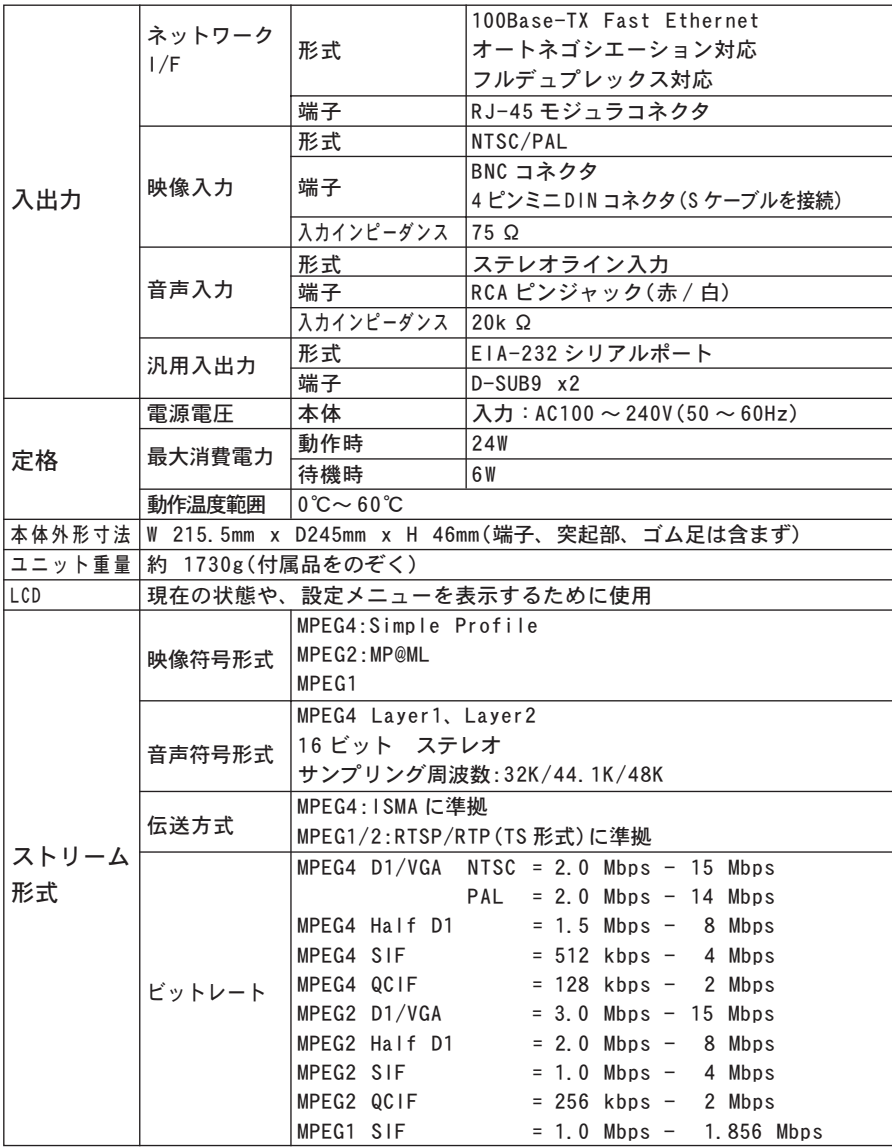

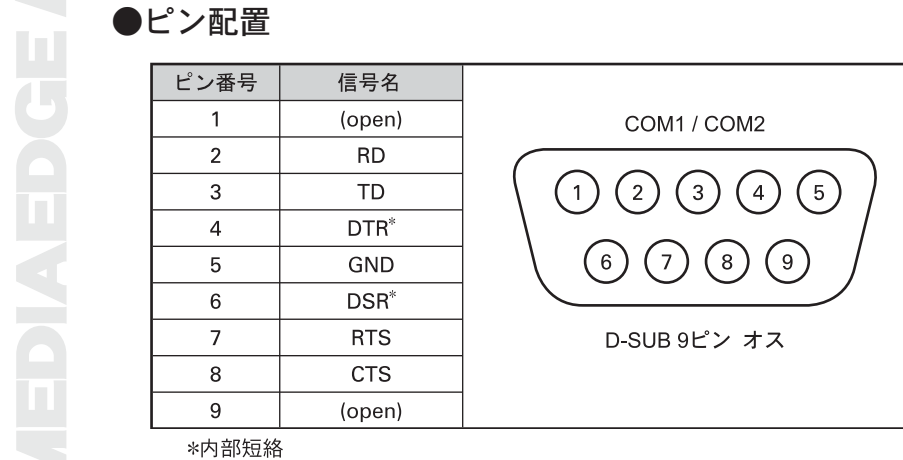
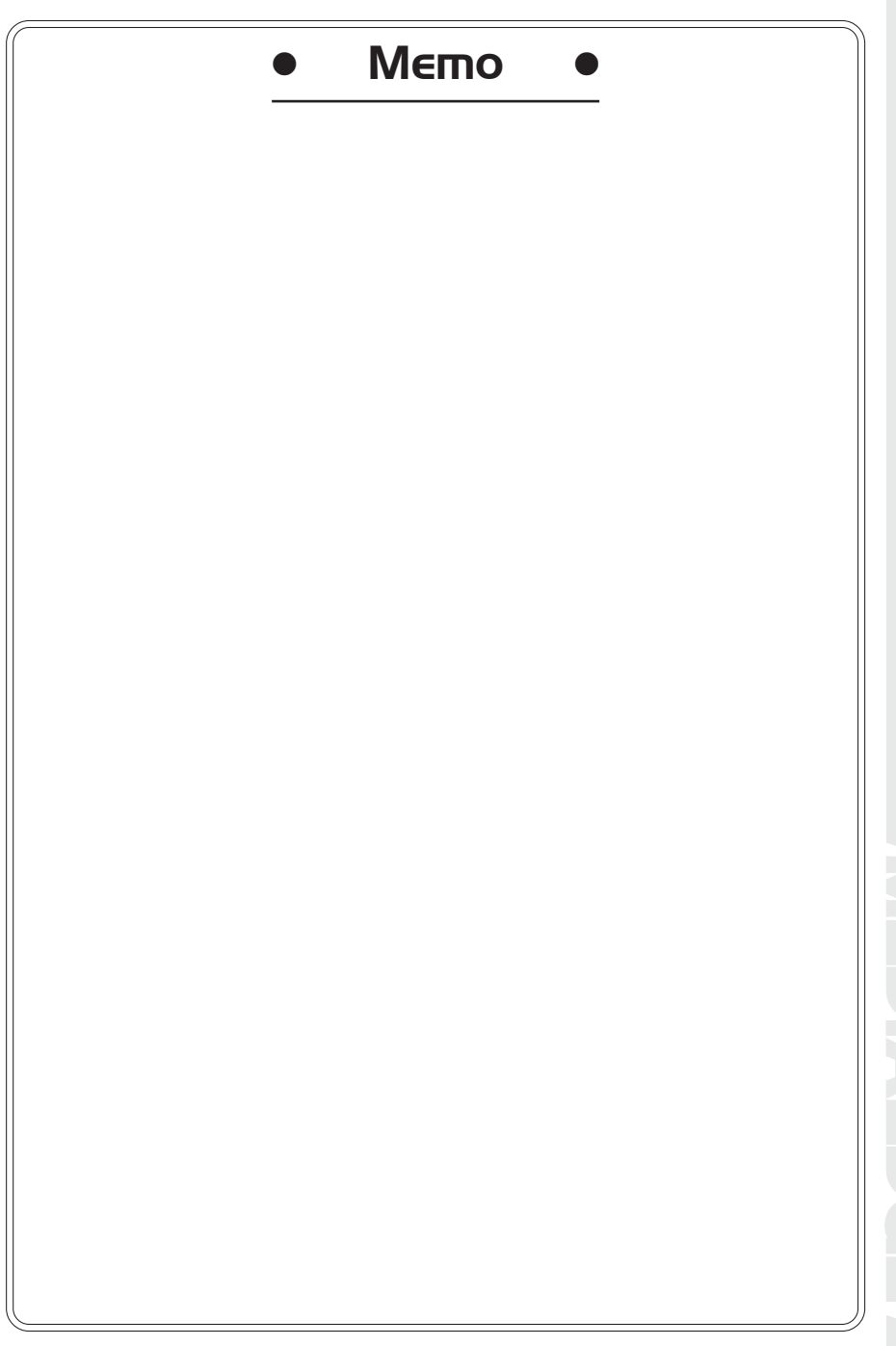

## EDCENTOE

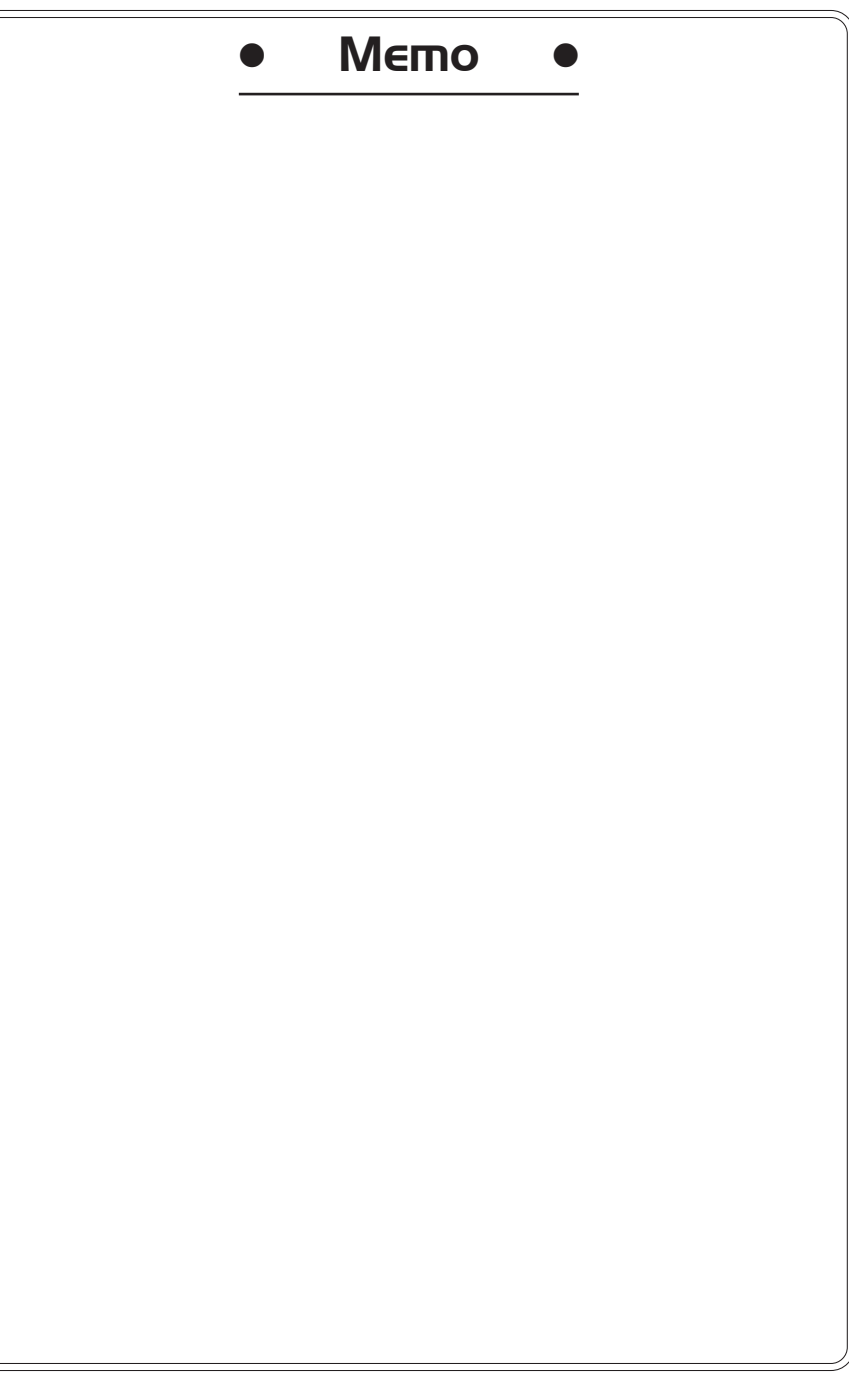